## GNG1103E

## **Design Project User and Product Manual**

## **The Room – A Virtual Reality Experience about Autonomous Weapons**

Submitted by:

Alpha Squad – Team 1

Andreas Eisath, 300367174

Ahmad Oluwatobiloba Abdulkareem, 300364628

Girisha Mangur, 300391944

Djuma Moise Sharifu, 300389217

Ashley Colin, 300346547

Miray Albitar, 300325584

2024-04-10

University of Ottawa

# <span id="page-1-0"></span>**Table of Contents**

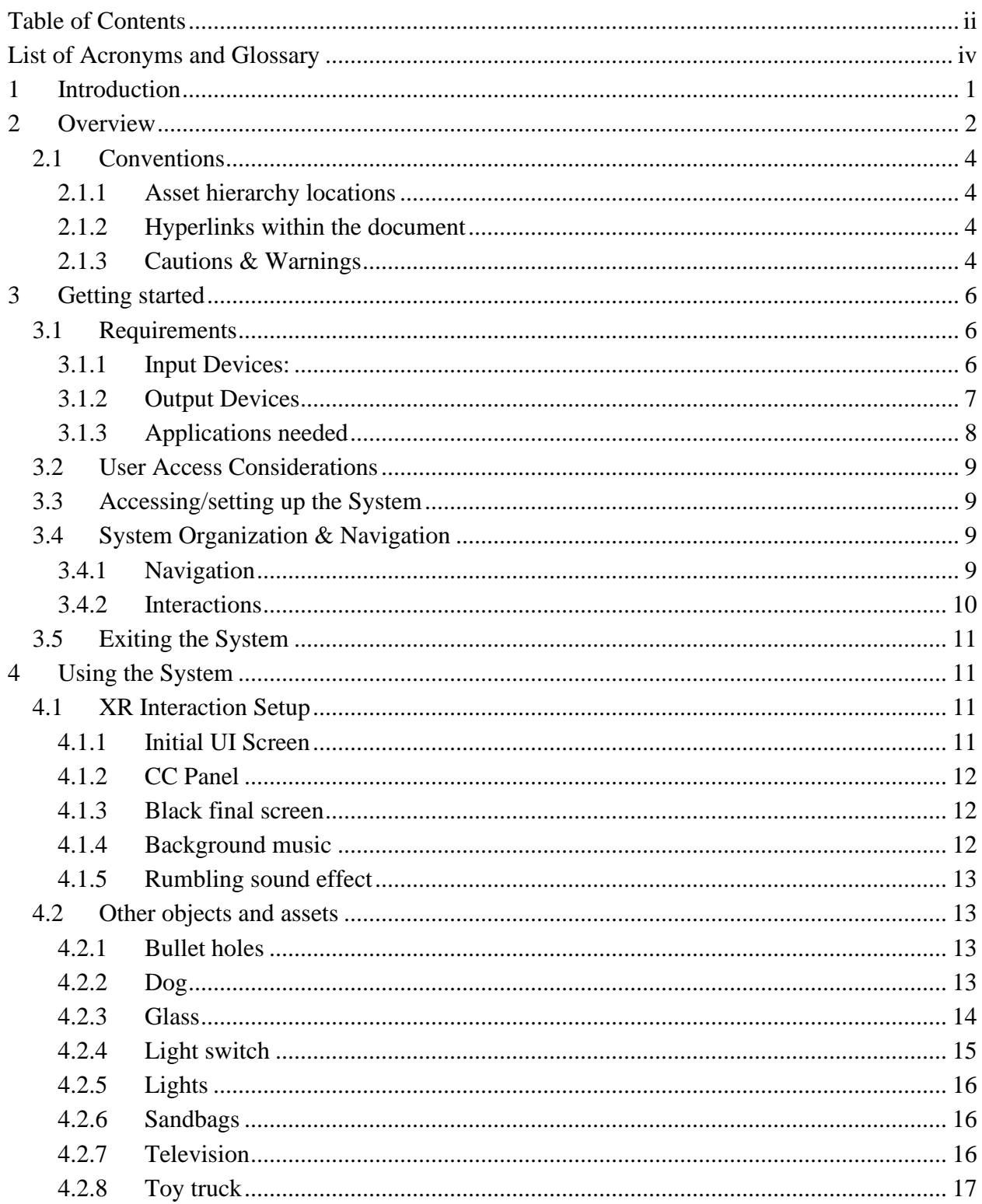

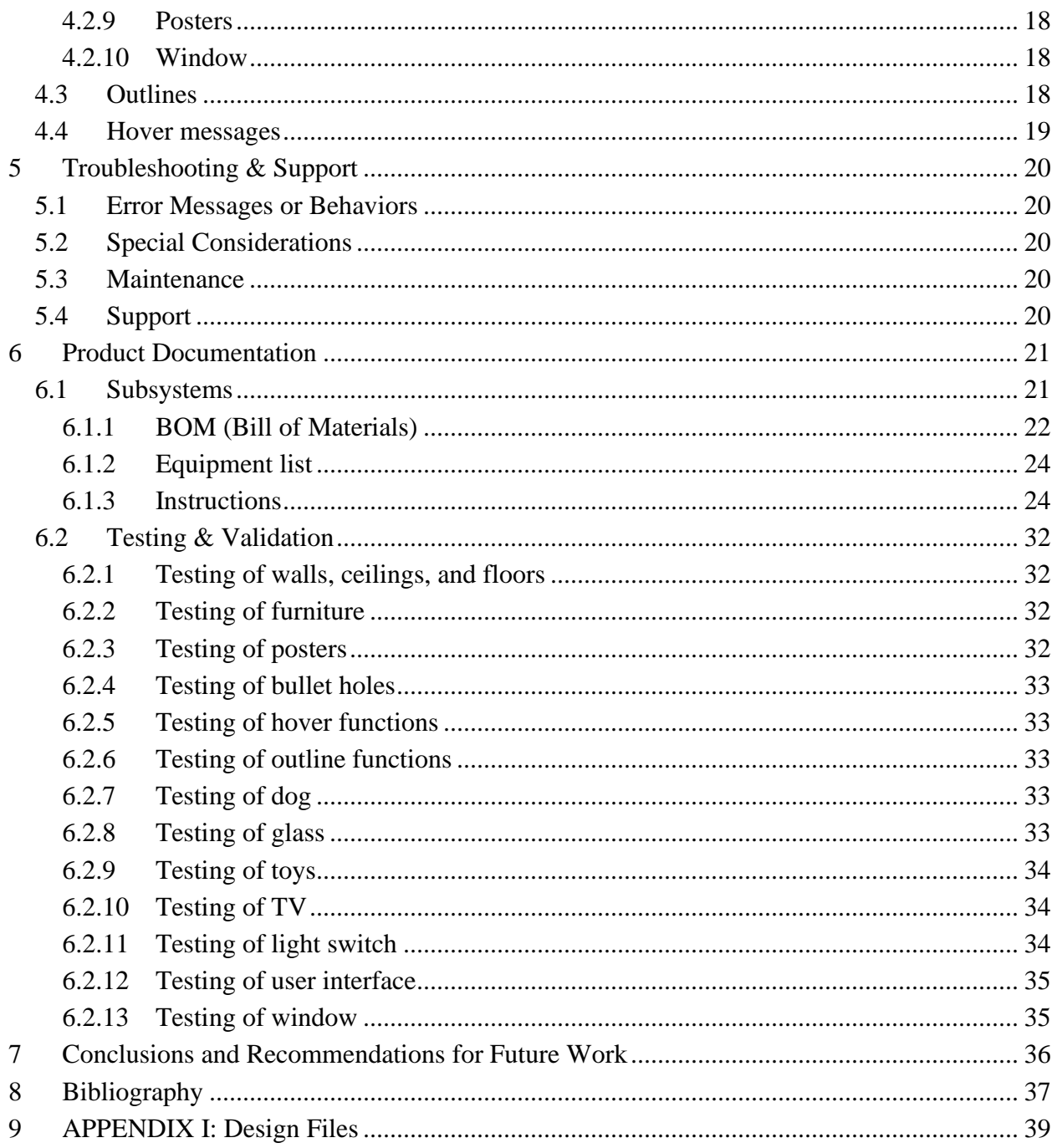

# <span id="page-3-0"></span>**List of Acronyms and Glossary**

#### **Table 1. Acronyms**

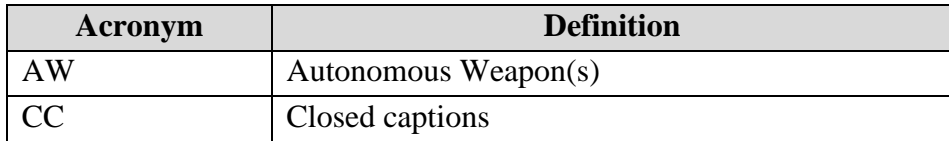

#### **Table 2. Glossary**

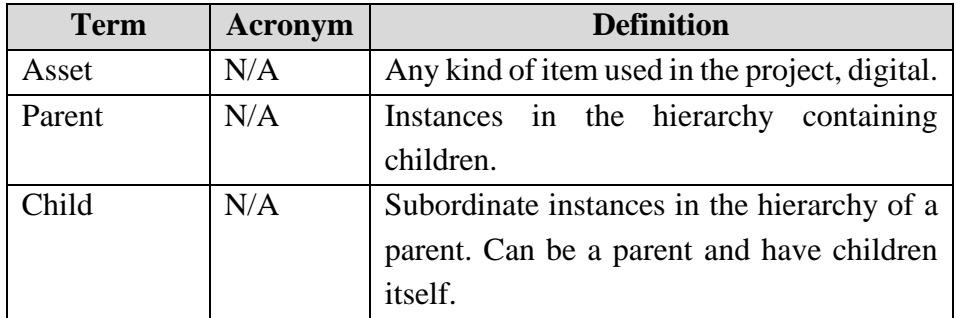

# <span id="page-4-0"></span>**1 Introduction**

This User and Product Manual (UPM) provides the information necessary for VR users to effectively use "*The Room – A Virtual Reality Experience about Autonomous Weapons".* Within this virtual environment, users are taken to a living room that has been affected by these autonomous weapons. They will see visible signs of destruction, such as damaged walls and bullet holes, providing insight into the impact of this technology on everyday life.

However, "The Room" provides more than just observations. Users can actively interact with elements such as light switch, animated distressed dog and a shattered wine glass. These interactive features enhanced the depth and engagement of the user experience.

Furthermore, the TV in "The Room" broadcasts news updates about these new weapons, adding context to the larger implications. Our goal with this immerses storytelling is to prompt reflection on the moral complexities of technology advancements.

In this report, we will look at the creation of "The Room," including design choices, assets, cautions and warnings, system setup, troubleshooting support, product development, and thematic considerations. By encouraging dialogue and reflection, we aim to enhance users' understanding of the ethical issues surrounding autonomous weapons.

# <span id="page-5-0"></span>**2 Overview**

This product is a virtual reality (VR) experience that involves users in a simulated environment where they witness the effects of autonomous weapons on a fictional family to raise awareness about the dangers associated with these weapons. The VR room is filled with objects that evoke the sense of chaos and dangers brought on autonomous weapons, including bullets holes, a crying dog, a broken wine glass, Fan, light switch, Television, toy truck, Posters and barricaded windows.

To ensure a smooth and enjoyable VR experience for users, we prioritize:

- **User comfort**: We have designed an immersive interface, carefully curated music that respects users' ethical and moral concerns, detailed modeling, interactive engagement, intuitive movement controls, and rigorous testing, including three prototypes, extensive testing, and feedback, before producing the final product that guarantees user comfort.
- **Interface**: The interface was crafted within a VR environment to enhance usability.
- **Sounds and music**: Music was thoughtfully integrated to maintain engagement and coherence within the environment.
- **Movement**: To ensure user-friendly and efficient movement controls, we tested various mechanics tailored for VR experiences. We incorporated user feedback and considered device capabilities, adapting movement controls to accommodate a variety of VR devices and input methods for gameplay.
- **Interaction**: We adapt interaction mechanics to enhance immersion and usability, considering device compatibility and user feedback, users can interact with different object in the room like the dog, glass of wine to deepen their engagement.
- **Model detail**: We enhance immersion and usability by adjusting interaction mechanics based on device compatibility, feedback, and providing users with a realistic simulation.
- **Testing**: Throughout the project, we conducted extensive user testing to identify and resolve any issues related to comfort, usability, or immersion. We designed the environment with clear visual and spatial cues to aid users and prevent disorientation. Our goal is to make the VR experience as smooth and enjoyable as possible for all users and seeking feedback from end users.

#### **The differences of this product from others are:**

**Realistic Simulation:** By simulating the effects of autonomous weapons on a family in a highly realistic way, our virtual reality experience fosters empathy and understanding.

**Interactive Elements:** To increase their level of engagement and emotional response, users can interact with a variety of objects in the virtual reality room, such as the sobbing dog and shattered wine glass.

**Educational** Focus: Our product is specially made to teach users about the moral ramifications of autonomous weapons, in contrast to other virtual reality experiences that might put more emphasis on entertainment.

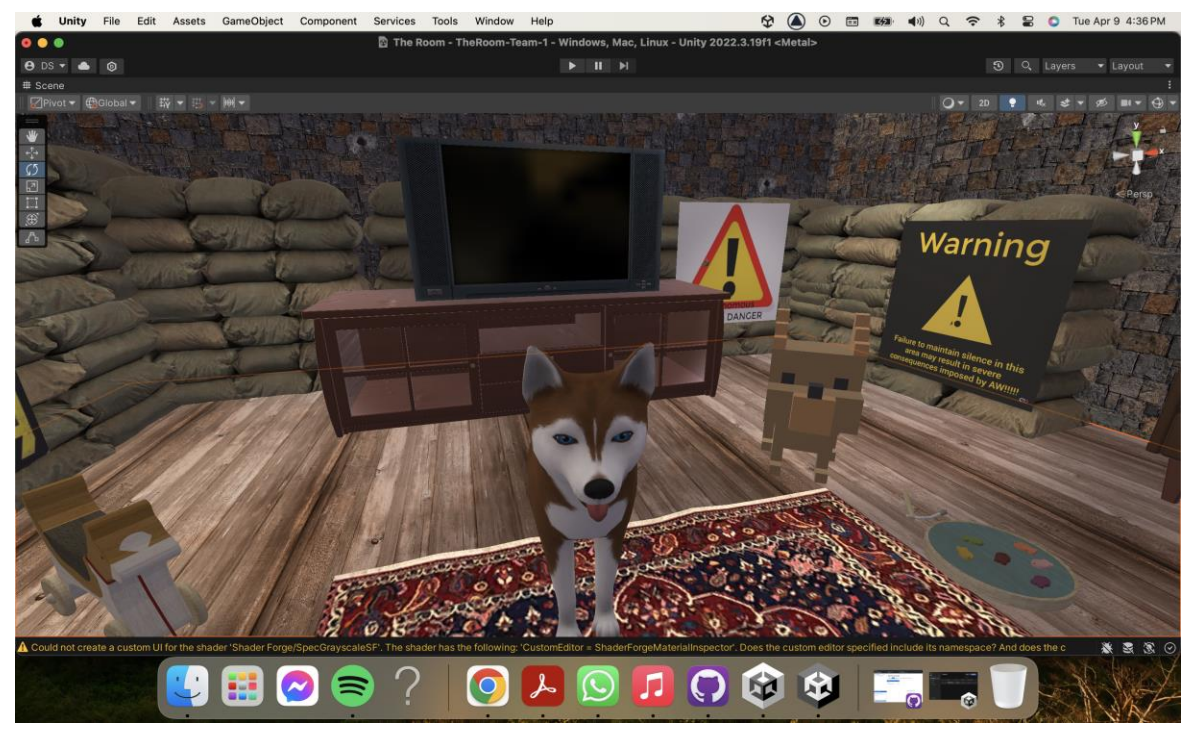

The VR system is built using Unity platform, which is well-known for producing engaging games. For the virtual world to come to life, it incorporates assets, scripts, and interactions. UI system for Unity, scripts for object behavior, VR headsets and controllers for user interaction, asset integration for realism, web-based deployment for cross-platform accessibility, and the Unity Engine for rendering are some of the components.

#### **The user access mode:**

Using a VR headset and a compatible gaming PC or VR console, users can access the virtual reality experience. Users are presented with a menu interface in the virtual environment when they launch the VR application. From there, they can customize the settings, begin the experience, and explore various scenes. Motion controllers are commonly used for object interaction; they track hand gestures and movements within the virtual environment.

#### **Special condition:**

It is advised to use a VR-ready computer or gaming console with adequate processing and graphics power for the best possible performance and user experience. For room-scale virtual reality experiences, users should also have enough room to move around and interact with the virtual world without being restricted.

## <span id="page-7-0"></span>**2.1 Conventions**

## <span id="page-7-1"></span>**2.1.1 Asset hierarchy locations**

In unity there are dependencies between assets. That means, there are "parent" assets and "children" of those. To describe these dependencies within the hierarchy the following convention is used:

#### *Parent > Child > Sub Child*

All assets used in this project and discussed in this document are children of the singular scene *The Room*, so assume all instances to be child of *The Room*.

## <span id="page-7-2"></span>**2.1.2 Hyperlinks within the document**

There will be references within this document to other sections to avoid unnecessary repetitions. They are clickable and made visible by an underline.

## <span id="page-7-3"></span>**2.1.3 Cautions & Warnings**

- **Motion sickness:** Virtual reality experience can sometimes cause motion sickness and discomfort due to quick motions or perspective changes, which is extremely risky. Therefore, you are encouraged to take breaks if you begin to feel uncomfortable.
- **Emotion impact:** Certain components of the Virtual reality environment, like the distress of an animated dog, are intended to stir up emotions for users. Therefore, Users who are sensitive to themes of distress or violence are advised to proceed with caution and warned about the possible emotional impact of such scenes.
- **Audio sensitivity:** sounds and animations are incorporated into the scene, such as the dog whining, glass breaking, and background rumbling. Therefore, you should be aware of the existence of audio cues and try to adjust the volume settings according to your comfort level.
- **Realism of damage:** The virtual reality setting displays bullet holes and cracked walls from autonomous weapons. Users are reminded that these elements may be distressing or triggering due to their realistic portrayal.
- **Interactive elements:** Some elements in the environment like the light switch, need interaction from the user. Users are reminded to avoid any actions that could cause discomfort or unintended consequences and are recommended to interact with these elements safely.
- **Civilian's adaptability:** The environment depicts civilians adjusting to life in the presence of autonomous weapons, such as using sandbags for protection and hiding behind metal blinds. Users are cautioned about the depiction of survival strategies and reminded that reallife situations may require different approaches.
- **Ethical and moral concerns:** The Virtual reality environment addresses moral and ethical concerns about the use of autonomous weapons through posters and news channel content.

Users are made aware of the thematic content and encouraged to think about the implications of these technologies.

- **Physical environment Awareness:** Users are reminded to have enough physical space to safely navigate the Virtual reality environment without hitting other objects or tripping over stuff in the real world.
- **Technical consideration:** While the prototype aims to create an immersive experience, users are informed about potential technical issues such as system requirements, compatibility and possible glitches or bugs.

Users are reminded to use Virtual Reality technology responsibly and respectfully, considering the impact on themselves and others. You are also encouraged to seek help if you have any difficulties or distressing experiences while using the Virtual reality environment.

# <span id="page-9-0"></span>**3 Getting started**

Section 3 of the User and Product Manual for "The Room - A Virtual Reality Experience about Autonomous Weapons". This section will guide you through the initial steps of setting up and accessing the VR system and navigating within the virtual environment. Whether you're new to VR or not, this guide will ensure a smooth and immersive experience from start to finish.

Let's explore how to get started with "The Room". The system primarily consists of the Unity application running on a VR-compatible device.

## <span id="page-9-1"></span>**3.1 Requirements**

Before setting up the VR experience, ensure that you have the following.

## <span id="page-9-2"></span>**3.1.1 Input Devices:**

- VR Headset (e.g., Oculus Rift, HTC Vive)
- VR-compatible controllers

Follow the instructions on the VR headset that you are using to connect it to the system.

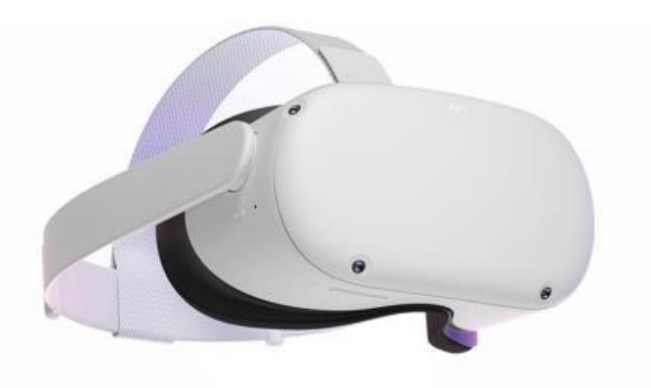

Figure1: VR headset.

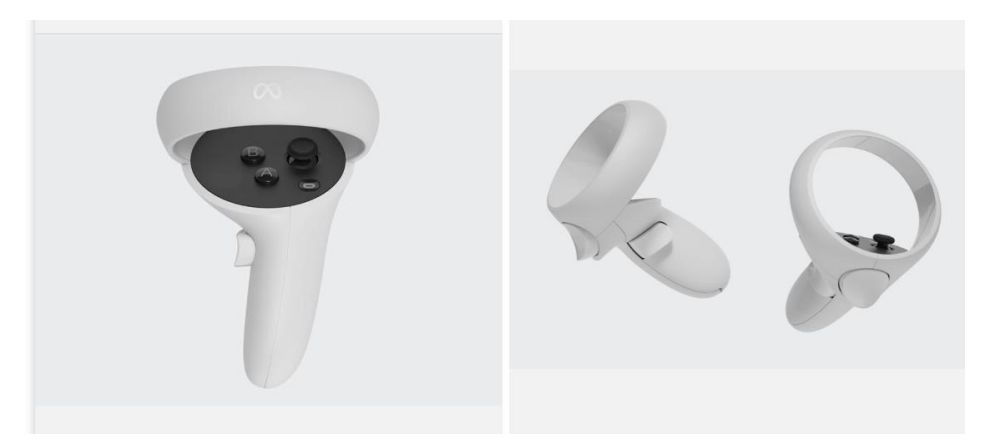

Figure 2: VR controllers

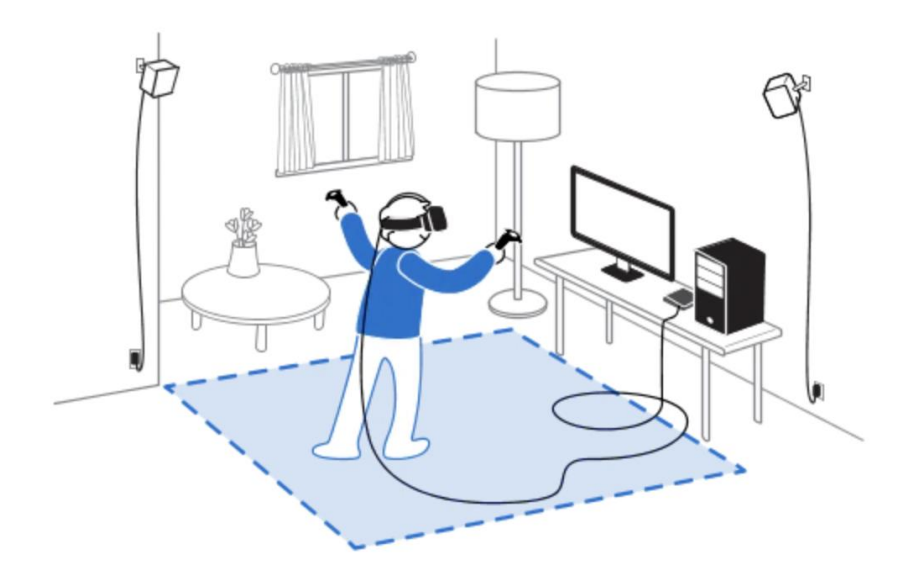

Figure 3: A user with a VR headset.

# <span id="page-10-0"></span>**3.1.2 Output Devices**

- Display monitor
- Or a PC

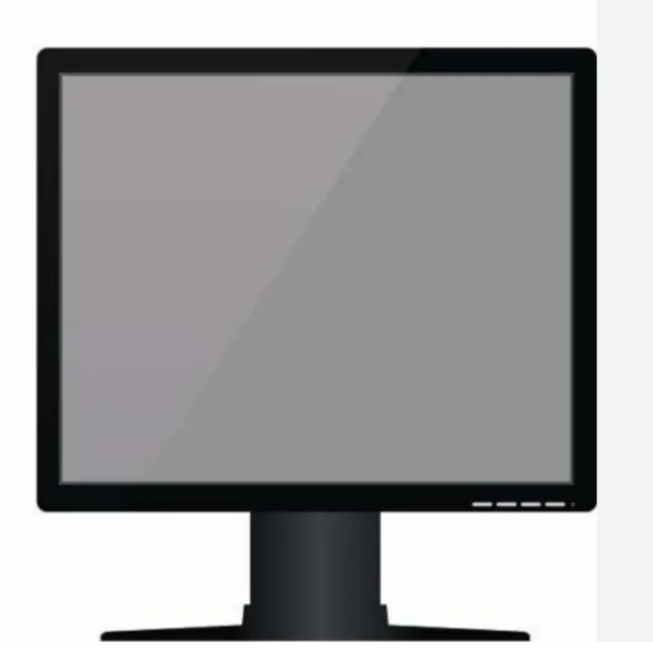

Figure 4: Monitor

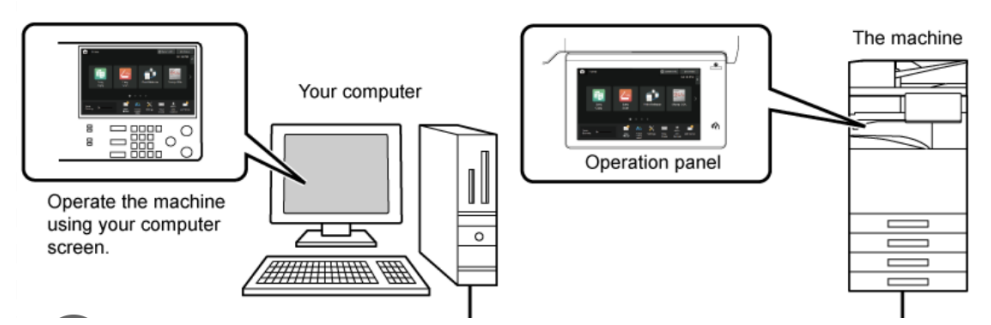

Figure 5: PC and a monitor screen.

# <span id="page-11-0"></span>**3.1.3 Applications needed**

• Unity: follow the instructions on Unity when installed foe Setup. Thin Link is a direct access to Unity website:<https://unity.com/download>

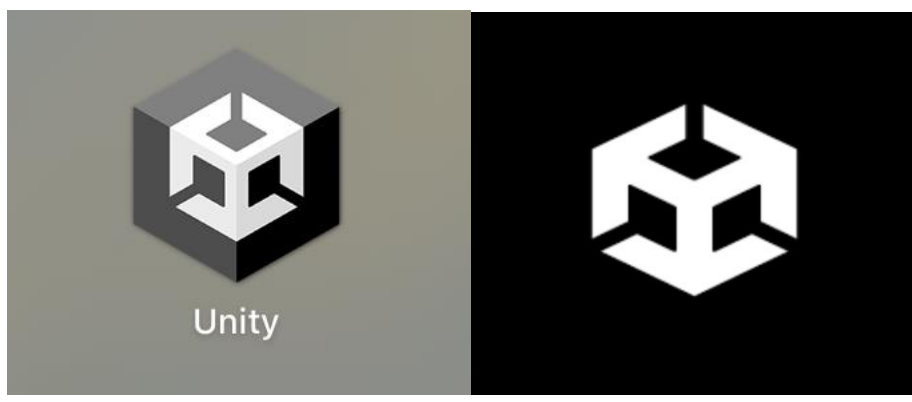

Figure 6: Unity LOGO and application.

# <span id="page-12-0"></span>**3.2 User Access Considerations**

No special user access considerations are needed. The system is designed to be accessible to all users without any specific permissions or credentials.

# <span id="page-12-1"></span>**3.3 Accessing/setting up the System**

- Connect the VR headset to your computer.
- Ensure that all necessary drivers and software are installed.
- Launch the VR application.
- Put on the VR headset and adjust it for comfort.
- Hold the VR controllers in your hands and ensure they are paired with the headset.
- Follow the on-screen instructions to calibrate your VR setup.
- Once calibrated, you will be transported into "The Room" virtual environment.

# <span id="page-12-2"></span>**3.4 System Organization & Navigation**

Upon entering "The Room" virtual environment, you will find a black Panel that will guide you through the VR experience, the instructions are provided in English and French.

## <span id="page-12-3"></span>**3.4.1 Navigation**

Use the thumb sticks or trackpads on your VR controllers to press on the **"Start/ Commencer"** bottom.

Use the thumb sticks or trackpads on your VR controllers to move around.

Point the controller in the direction you want to go and press the appropriate button to move.

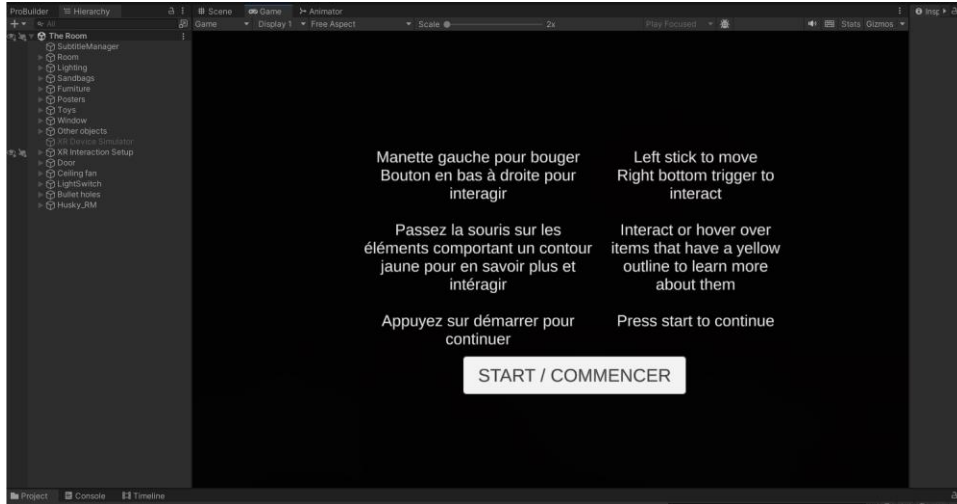

Figure 7: a picture of the start panel when accessing Unity, the VR headset is required to start navigating.

• Once you press on "**Start/ Commencer**" using the headset you will be inside the room.

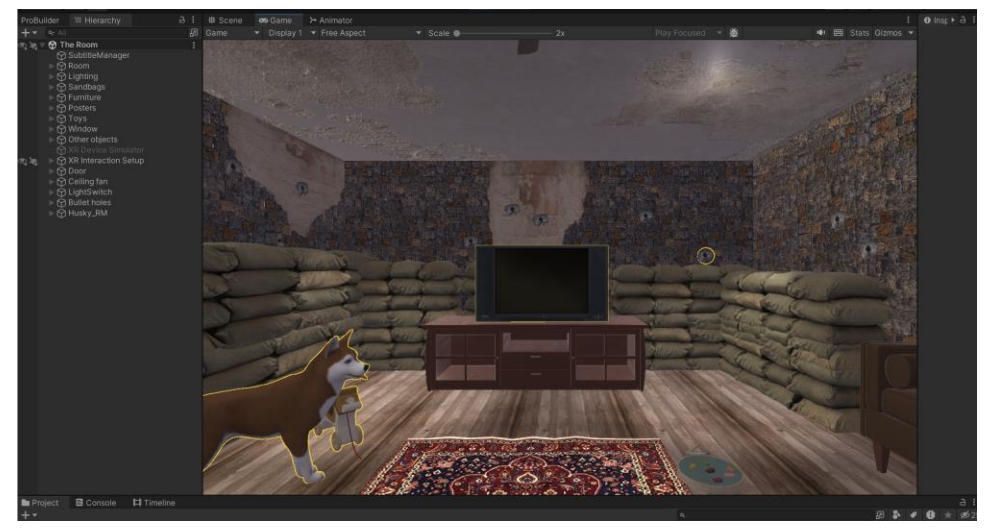

Figure 8: a picture of the "The room" you will be transported into once you press on **"Strat/ Commencer"**.

## <span id="page-13-0"></span>**3.4.2 Interactions**

- Direct your gaze towards interactive objects to highlight them.
- Use the trigger button on your controller to interact with highlighted objects.
- TV interactions: Approach the TV. Use the trigger button to view news updates about autonomous weapons.
- Sandbags: Approach the sandbags. Use the trigger button to select the sandbags and view the description box provided.
- Use the same approach for the elements in the room, so you can discover area.

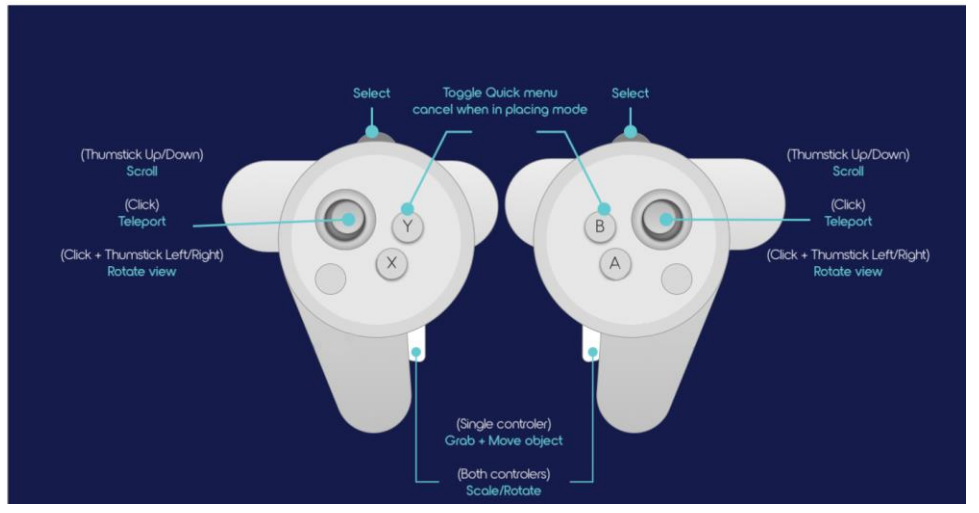

Figure 9: a picture showing an example of VR controllers' elements and how to use the. Check your VR controllers for better instructions.

# <span id="page-14-0"></span>**3.5 Exiting the System**

To exit "The Room" virtual environment and return to the main menu:

- Press the designated exit button on your VR controller.
- Confirm your choice to exit when prompted.
- Remove the VR headset and power it off.
- Close the VR application on your computer.
- Close the Unity application on your computer.

# <span id="page-14-1"></span>**4 Using the System**

The following sub-sections provide detailed, step-by-step instructions on how to use and modify the various functions or features of The Room.

## <span id="page-14-2"></span>**4.1 XR Interaction Setup**

The XR Interaction Setup is responsible for the integration of a VIRTUAL REALITY headset and enable the functionality thereof. It contains the main camera for the game and is parent of the initial UI screen, the CC panel, the black final screen, as well as sounds like the background music and the rumbling,

## <span id="page-14-3"></span>**4.1.1 Initial UI Screen**

The initial UI screen provides the user with adequate information about how to interact with the virtual environment of The Room. It is enabled at the beginning and disabled upon button click. It consists of a canvas containing the intro panel, which contains the two text boxes for French and English, as well as the start button and the background plane. It can be found in

*XR Interaction Setup > XR Origin (XR Rig) > Camera Offset > Main Camera > Canvas (1) > IntroPanel*

The background plane is responsible for hiding the outlines of various assets from the player while being on the UI screen.

#### *4.1.1.1 Text boxes*

To modify the text, one can navigate through the hierarchy to the text boxes:

- *> IntroPanel > Text EN* or
- *> IntroPanel > Text FR*

and modify the text in the inspector under the component *TextMeshPro – Text (UI)*. To adjust the sizing and the position of the textboxes after changing their content one can change the values of *Pos X* and *Pos Y*, as well as *Width* and *Height* in the *Rect Transform* component of the textboxes.

#### *4.1.1.2 Start button*

The start button can be found in:

*> IntroPanel > Button*

It contains the text on it under

*IntroPanel > Button > Text (TMP)*

The text can be modified in the inspector under the component *TextMeshPro – Text (UI)*. To adjust the sizing and the position of the textbox after changing the content one can change the values of *Width* and *Height* in the *Rect Transform* component of the textbox.

The button will toggle the entire IntroPanel. The asset to be toggled is referenced as "On Click ()" in the *Button* script in the inspector of the *Button*.

## <span id="page-15-0"></span>**4.1.2 CC Panel**

The CC Panel serves as a background for the subtitles and CCs displayed throughout the experience. It is disabled by default, but will be enabled once CCs or subtitles are needed. It can be found in

*XR Interaction Setup > XR Origin (XR Rig) > Camera Offset > Main Camera > Canvas (1) > CC Panel*

The text contained in

```
> CC Panel > Text (TMP)
```
is automatically updated by the *SubtitleManager* (*The Room > SubtitleManager*) and should not be modified.

The sizing of the CC Panel and the textbox can be changed in the respective *Rect Transform* component in the editor.

#### <span id="page-15-1"></span>**4.1.3 Black final screen**

The black final screen is a simple black plane obstructing the view of the player. It can be found under

```
XR Interaction Setup > XR Origin (XR Rig) > Camera Offset > Main Camera > Canvas (1) 
> Final black screen
```
It is disabled by default and will not be made visible at any point during the game, unless this is enabled in the light switch. It can be used for cinematographic purposed, for example, so that when one turns off the light switch it goes dark (the plane is displayed). For how to enable this functionality consult section [4.2.4.2](#page-18-1) Enable [black screen.](#page-18-1)

## <span id="page-15-2"></span>**4.1.4 Background music**

The background music is managed through an Audio Source in

```
XR Interaction Setup > Background music
```
To change the background music, a new sound file can be dragged form the file explorer into the Project Workspace with the Folders in Unity (Sound files are currently stored under Assets\Assets\Sounds). Then the audio file can be added to the Audio Source on the right in the inspector under *AudioClip*. Through *Priority* and *Volume,* the presence of the music can be adjusted.

## <span id="page-16-0"></span>**4.1.5 Rumbling sound effect**

The rumbling sound effect is managed through an Audio Source in

#### *XR Interaction Setup >Rumbling*

To change the rumbling sound effect, a new sound file can be dragged form the file explorer into the Project Workspace with the Folders in Unity (Sound files are currently stored under Assets\Assets\Sounds). Then the audio file can be added to the Audio Source on the right in the inspector under *AudioClip*. Through *Priority* and *Volume,* the presence of the music can be adjusted.

## <span id="page-16-1"></span>**4.2 Other objects and assets**

## <span id="page-16-2"></span>**4.2.1 Bullet holes**

The bullet holes are children of an empty *Bullet hole* parent container.

```
Bullet holes > Bullet hole (x)
```
The bullet holes consist of a plane, to which a texture (image) has been applied, see [6.1.3.6](#page-33-0) [PNG](#page-33-0)  [Images.](#page-33-0)

#### *4.2.1.1 Hover description*

One of these objects (has an outline, *bullet hole (2) canvas*) has descriptive boxes that appear when hovering over it. See section [4.4](#page-22-0) [Hover messages](#page-22-0) for further information.

#### *4.2.1.2 Outline*

One of these objects has an outline (*bullet hole (2) canvas*). The outline stays activated after clicking on it. See section [4.3](#page-21-2) [Outlines](#page-21-2) for further information. The outline of the bullet hole is applied to a sphere that surrounds the bullet hole, since the outline around the plane of the image was hard to see.

## <span id="page-16-3"></span>**4.2.2 Dog**

The dog is one of the more complex objects in *The Room*. It is a multilayered object with sound effects, interactions, animations, and description. It can be found in the main hierarchy.

#### *The Room > Husky\_RM*

It has the armature *> Arm\_Dog* that is used for animation purposes, as well as the object itself, *> Husky*, and a canvas for descriptive purposes, as explained in section [4.4](#page-22-0) [Hover messages.](#page-22-0)

#### *4.2.2.1 Animation*

The overall animation is managed through built-in sub-animations of the asset. They are applied to the *Animator* of *Husky\_RM*. The animation controller can be accessed under *Assets/Assets/Husky\_dog/FBX/Dog animation.controller.*

The animation controller shows transitions between different sub-animations that can be rearranged and connected easily.

#### *4.2.2.2 Closed caption*

After clicking on the dog, the whining sounds are accompanied by closed captions. They can be changed on *Husky\_RM* in *One Shot Subtitle Data (Script).*

#### *4.2.2.3 Hover description*

This object has descriptive boxes that appear when hovering over it. See sectio[n 4.4](#page-22-0) [Hover messages](#page-22-0) for further information.

#### *4.2.2.4 Outline*

This object has an outline. The outline gets disabled after clicking on it. See section [4.3](#page-21-2) [Outlines](#page-21-2) for further information.

#### *4.2.2.5 Sound effects*

After clicking on the dog, a whining sound will play. That is managed through the *Audio Source* of *Husky\_RM*. To change the audio file, choose a new one in the *Inspector*.

#### <span id="page-17-0"></span>**4.2.3 Glass**

The glass is one of the more complex objects in *The Room*. It is a multilayered object with sound effects, interactions, and description. It can be found under *Other objects* in the hierarchy.

```
Other objects > GlassContainer
```
The parent container holds the *Wine glass*, the *GlassTrigger*, direction, as well as a canvas for descriptive purposes (see section [4.4](#page-22-0) [Hover messages\)](#page-22-0).

#### *4.2.3.1 Shattering of glass*

The shattering of the glass is achieved with Open Fracture, which has to be installed separately (check their documentation for installation).

The shattering of the glass is managed through the script *Fracture* and *Fracture Collision Detect*. The latter takes care of the collision detection, since the one built-in with *OpenFracture* does not operate properly. These scripts are applied to

*GlassContainer > Wine glass*

In order to achieve a nice fracture a *Fragment Count* of 100 has been used, as well as the texture *BA\_Glass\_02*, stemming from the *Apartment Kit*. The trigger options do not matter, since the *Fracture Collision Detect Script* is used. That script needs a collision force (100 works for these purposes). An audio playback option has been implemented through this script. The Audio Source can be added under *Shatter*. The Audio Source is property of the *GlassContainer*.

The *GlassTrigger* is a hitbox that starts the shattering of the glass. As soon as an object moves into the hitbox, it applies the force specified to the target in a specified direction. This can be managed in the script *Push Glass* of the trigger. Force was found to be optimal around a value of 50. *Direction* is specified through an object placed in the environment, *object*, and the impulse target is the object that should shatter, *Wine glass*. To adjust the hitbox of the trigger the position and scale of the *GlassTrigger* can be adjusted under *Transform*.

*direction* is an empty object that only has the component *Transform.* It is target of the fall direction. After the impulse has been applied by *Push Glass* in the direction of *direction*, the glass will fall down and experience the specified force in *Wine glass*, *Fracture Collision Detect*.

#### *4.2.3.2 Hover description*

This object has descriptive boxes that appear when hovering over it. See sectio[n 4.4](#page-22-0) [Hover messages](#page-22-0) for further information.

### *4.2.3.3 Outline*

This object has an outline. The outline gets disabled after the glass shatters. See section [4.3](#page-21-2) [Outlines](#page-21-2) for further information.

## *4.2.3.4 Sound effects*

The Audio Source is component of the *GlassContainer* and is played by the script *Fracture Collision Detect*.

## <span id="page-18-0"></span>**4.2.4 Light switch**

The light switch has a descriptive use through the hover function, but it can also be set to enable a black screen upon clicking, that can be used for video recording purposes, for example, as seen in our [YouTube video.](https://youtu.be/88rXMk9whho) Otherwise using the light switch toggles the light flickering. The light switch can be found in the main hierarchy.

*The Room > LightSwitch*

## *4.2.4.1 Toggle light flickering*

Upon interaction with the light switch, the script *Light Switch* will enable or disable the flickering of the lighting system. For more information see section [4.2.5.1](#page-19-3) [Flickering.](#page-19-3)

#### <span id="page-18-1"></span>*4.2.4.2 Enable black screen*

To turn on the functionality of enabling the black final screen as described in section [4.1.3](#page-15-1) [Black](#page-15-1)  [final screen](#page-15-1) the screen needs to be added to the *XR Simple Interactable* of the *LightSwitch*. This is done under *Interactable Events*, *Select Entered*. The function *GameObject.SetActive* needs to have the checkbox underneath enabled for the black screen to display upon interaction.

#### *4.2.4.3 Hover description*

This object has descriptive boxes that appear when hovering over it. See sectio[n 4.4](#page-22-0) [Hover messages](#page-22-0) for further information.

#### *4.2.4.4 Outline*

This object has an outline. The outline stays activated after clicking on it. See section [4.3](#page-21-2) [Outlines](#page-21-2) for further information.

## <span id="page-19-0"></span>**4.2.5 Lights**

The lighting in this room consists of four spot lights in the corners of the room and a point light in the middle of the room. They can be found in the empty parent container *Lighting*. A script toggles the flickering upon flipping the light switch.

#### <span id="page-19-3"></span>*4.2.5.1 Flickering*

The script *Light Switch* of the *LightSwitch* periodically turns the lights on and off. The script rotates the lights 180 degrees upward and then back down to simulate flickering. It can be disabled with the *LightSwitch*.

## <span id="page-19-1"></span>**4.2.6 Sandbags**

The sandbags are children of an empty *Sandbags* parent container.

*Sandbags > sandbags (x)*

#### *4.2.6.1 Hover description*

One of these objects (has an outline, *sandbags canvas*) has descriptive boxes that appear when hovering over it. See section [4.4](#page-22-0) [Hover messages](#page-22-0) for further information.

#### *4.2.6.2 Outline*

One of these objects has an outline (*sandbags canvas*). The outline stays activated after clicking on it. See section [4.3](#page-21-2) [Outlines](#page-21-2) for further information.

## <span id="page-19-2"></span>**4.2.7 Television**

The television is another important feature of *The Room*. It features the news broadcast, as well as a hover description and outlines. It can be found in the parent container of furniture.

*Furniture > TV*

#### *4.2.7.1 News broadcast*

The *News Flash* is a plane fitted onto the screen of the TV. It has a *Vide Player* added to it.

```
Furniture > TV > News Flash
```
The *Video Player* holds the video clip fabricated by the group and gets turned on upon interaction with the TV through the *XR Simple Interactable*. After clicking again it stops.

#### *4.2.7.2 Hover description*

This object has descriptive boxes that appear when hovering over it. See sectio[n 4.4](#page-22-0) [Hover messages](#page-22-0) for further information.

#### *4.2.7.3 Outline*

This object has an outline. The outline gets disabled after clicking on it. See section [4.3](#page-21-2) [Outlines](#page-21-2) for further information.

#### *4.2.7.4 Subtitles*

The *News Flash* is accompanied with subtitles that are displayed simultaneously upon starting of the *Video Player*. The subtitles are managed with the script *Subtitle Data*, *Signal Receiver*, as well as the component *Playable Director*. These scripts and components work together with the object *The Room > SubtitleManager* to display the subtitles on the [4.1.2](#page-15-0) [CC Panel.](#page-15-0)The subtitles are timed with the *Playable Director* and manually synced to the video.

## <span id="page-20-0"></span>**4.2.8 Toy truck**

The toy truck is a small easter egg, as it is the only object in *The Room* that can be grabbed and freely moved around. It serves no other purpose than that. It is nested under the empty parent *Toys*.

*Toys > ArmyTruck*

#### *4.2.8.1 Throwability*

As mentioned, this is the only grabbable/throwable object in *The Room*. This is achieved with the component *XR Grab Interactable*.

#### *4.2.8.2 Hover description*

This object has descriptive boxes that appear when hovering over it. See sectio[n 4.4](#page-22-0) [Hover messages](#page-22-0) for further information.

#### *4.2.8.3 Outline*

This object has an outline. The outline stays activated after clicking on it. See section [4.3](#page-21-2) [Outlines](#page-21-2) for further information.

### <span id="page-21-0"></span>**4.2.9 Posters**

The posters in French and English serve an educative purpose. They have a hover description, as well as outlines applied to them.

#### *4.2.9.1 Hover description*

This object has descriptive boxes that appear when hovering over it. See sectio[n 4.4](#page-22-0) [Hover messages](#page-22-0) for further information.

#### *4.2.9.2 Outline*

This object has an outline. The outline stays activated after clicking on it. See section [4.3](#page-21-2) [Outlines](#page-21-2) for further information.

#### <span id="page-21-1"></span>**4.2.10 Window**

The window consists of a plane with a picture texture added to it, as well as two sets of steel bars added on top of if. It has a hover description, as well as an outline.

The steel bars and a canvas for the description are children of the window plane, which can be found in the main hierarchy.

#### *4.2.10.1 Hover description*

This object has descriptive boxes that appear when hovering over it. See sectio[n 4.4](#page-22-0) [Hover messages](#page-22-0) for further information.

#### *4.2.10.2 Outline*

This object has an outline. The outline stays activated after clicking on it. See section [4.3](#page-21-2) [Outlines](#page-21-2) for further information.

## <span id="page-21-2"></span>**4.3 Outlines**

Outlines are provided for various objects in the game and indicate interactability, whether that be a message that appears when pointing at the object, or clicking, or actual grabbing. The following items have an outline (items with \* loose their outline after click interaction):

- Bullet hole
- Dog\*
- Fire extinguisher
- First Aid Kit
- Fishing magnet toy
- Glass\*
- Light switch
- Poster
- Sand bags
- Toy truck
- TV\*

The outline is added to an object through the script *Outline*. All the outlines in *The Room* are set to the same colour # FFD100, the colour can be easily changed though in the inspector. All the outlines are set to "Outline Visible" as *Outline Mode*, since they are not supposed to be visible through solid objects. This is especially important for the beginning of *The Room* with the [4.1.1](#page-14-3) [Initial UI Screen](#page-14-3) and the [4.1.3](#page-15-1) [Black final screen,](#page-15-1) since they have a solid plane behind them to block outlines and outlines are still visible if they are set to "Outline All".

# <span id="page-22-0"></span>**4.4 Hover messages**

The hover messages are an important feature of this product. They provide descriptions for the user and explain the meaning of various objects in *The Room*. The descriptions are provided in English and French.

Every object that has said functionality has a child, a canvas (usually named *Canvas (1)*, sometimes the names might slightly vary). That canvas has two panels, *Panel EN*/*FR*, that hold a textbox.

*> Canvas (1) > Panel EN/FR > Text (TMP)*

The Canvas, Panel, and Text can be moved through the values of *Pos X, Pos Y, Pos* Z of the component *Rect Transform*. The panel adds a blue background behind the text. The text can be edited in *Text (TMP)* under the component *TextMeshPro – Text (UI)*. If the sizing of the panel/textbox needs to be adjusted that can be done through the options *Width* and *Height* in *Rect Transform*.

Sometimes the rotation of the entire canvas may need to be adjusted.

# <span id="page-23-0"></span>**5 Troubleshooting & Support**

## <span id="page-23-1"></span>**5.1 Error Messages or Behaviors**

No error messages are issued by *The Room*. If error messages arise, they stem from third parties like Unity or the VR headset. Please seek information from the respective company.

Sometimes objects, especially the grabbable toy truck, might glitch through the floor and fall endlessly. In that case, restart *The Room* to reset the scene.

# <span id="page-23-2"></span>**5.2 Special Considerations**

VR headsets are often unstable and prone to errors. In case these arise, please safely disconnect, and reconnect your headset to your device. If the error persists, restart *The Room*. If that fails, contact the manufacturer of your VR headset.

# <span id="page-23-3"></span>**5.3 Maintenance**

No regular maintenance is required for this product.

# <span id="page-23-4"></span>**5.4 Support**

For support, issues, or technical difficulties, please reach out and report to the respective person for a subsystem:

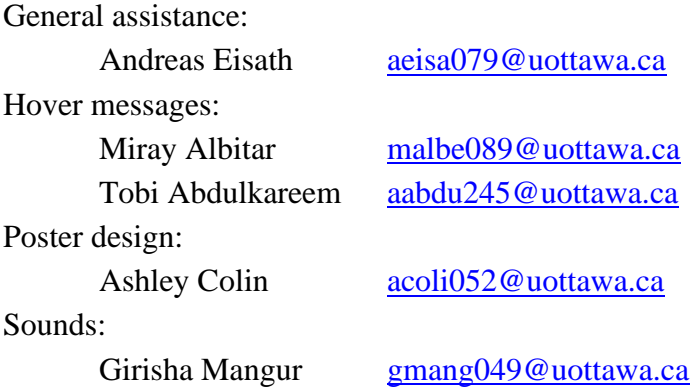

# <span id="page-24-0"></span>**6 Product Documentation**

This section outlines the creation of our prototype, from being a sketch to a fully functional environment on Unity. Our prototype is a simple living room with the associated furniture present. Yet, apart from that other elements have been added to showcase the damage caused by autonomous weapons and how the people were forced to make changes to protect themselves. We have implemented sounds and animation in the dog present to make the scene feel alive.

## <span id="page-24-1"></span>**6.1 Subsystems**

These are the required subsystems to be included in the environment to satisfy the design criteria generated. Note that this list is not exhaustive, more elements can be added if the designer feels that they will help the message to be clearer for the users.

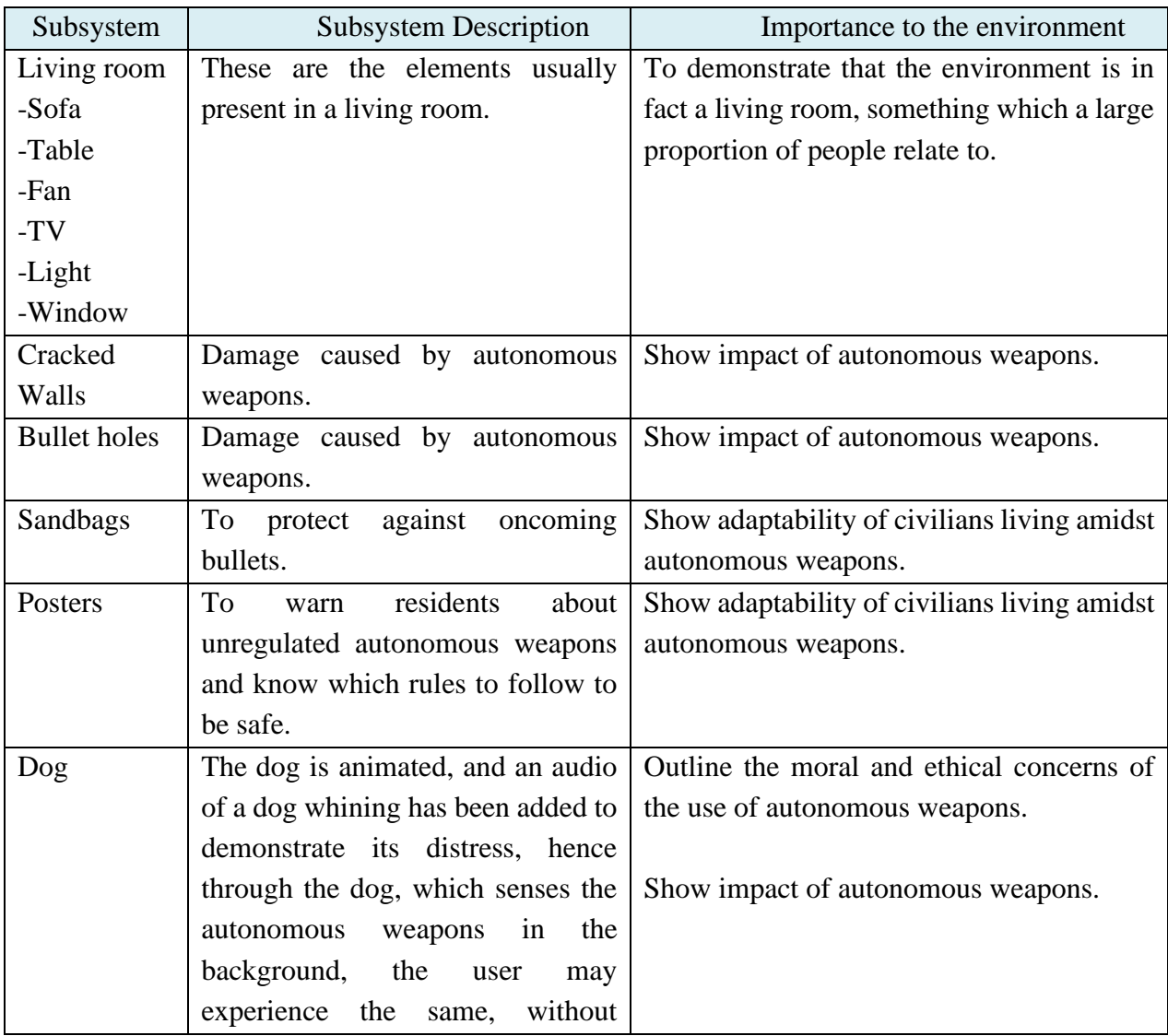

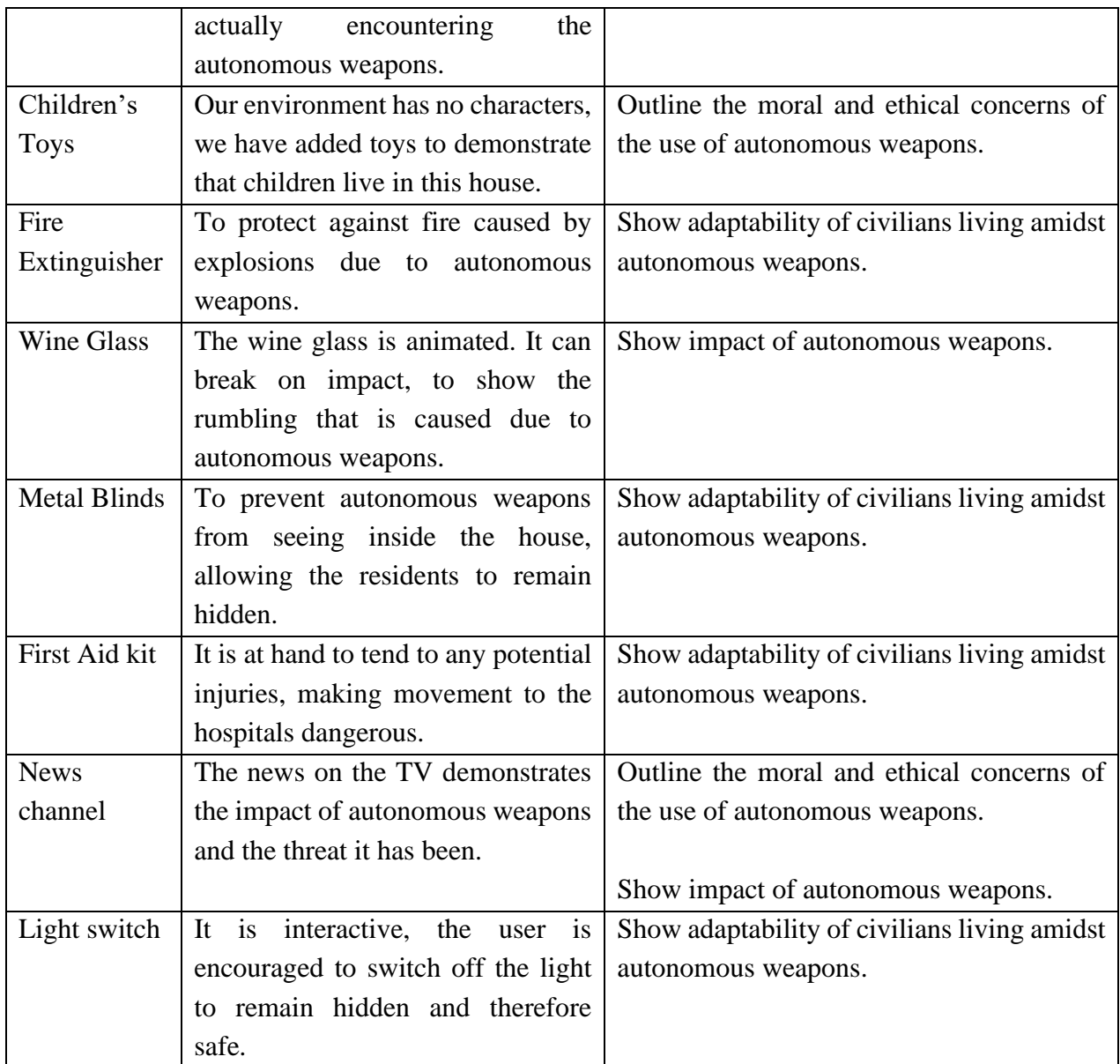

# <span id="page-25-0"></span>**6.1.1 BOM (Bill of Materials)**

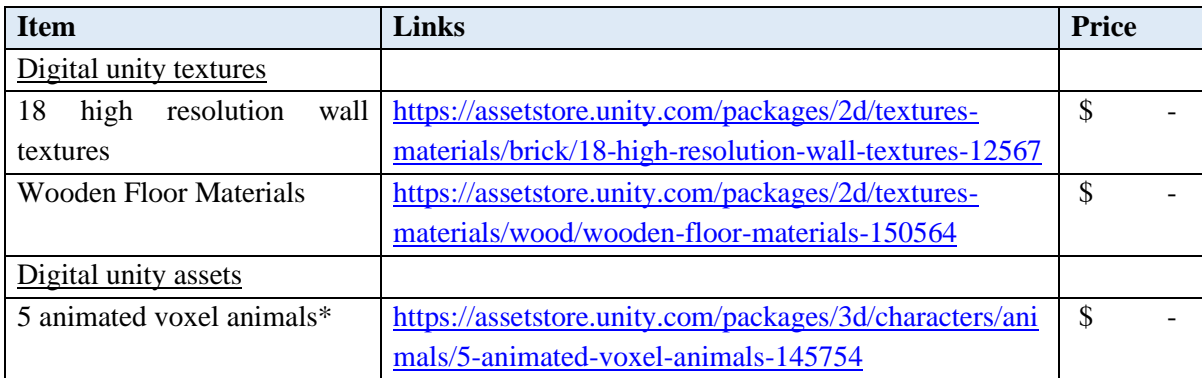

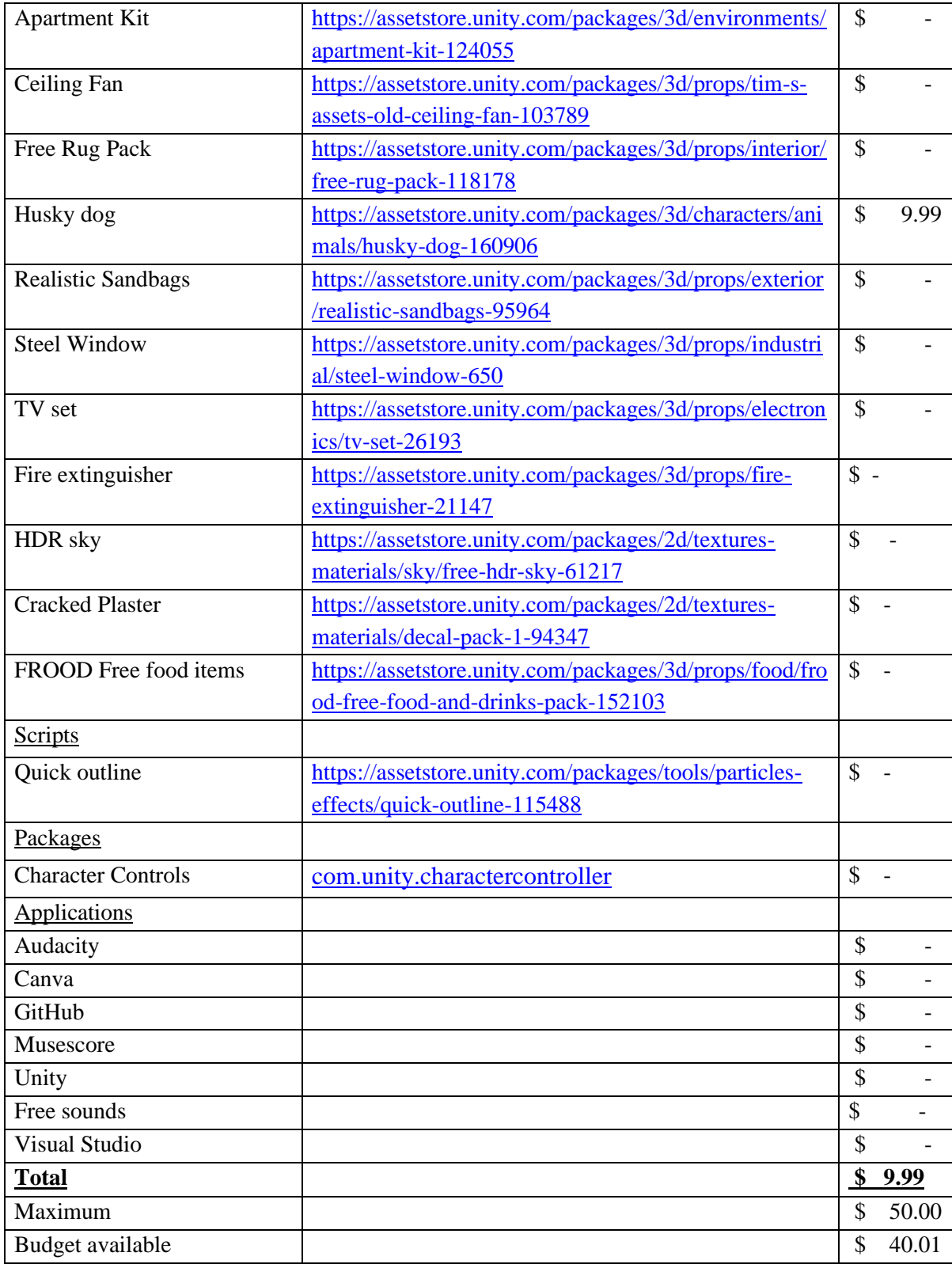

## <span id="page-27-0"></span>**6.1.2 Equipment list**

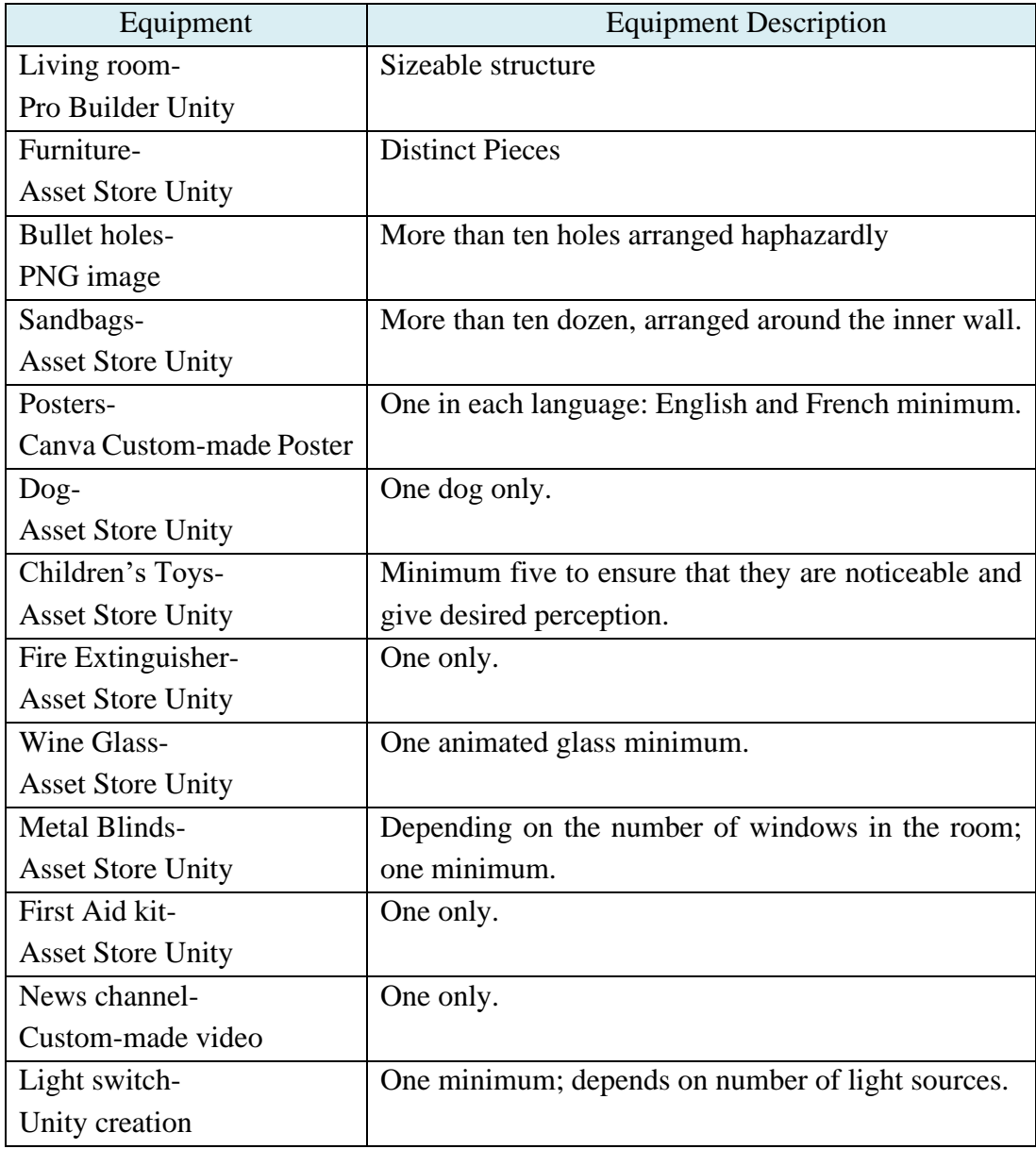

## <span id="page-27-1"></span>**6.1.3 Instructions**

Follow these instructions to create the virtual reality environment, The Room, with its functional properties.

## *6.1.3.1 Creating a new project*

Go to Unity Hub and Open your project or Create a new project.

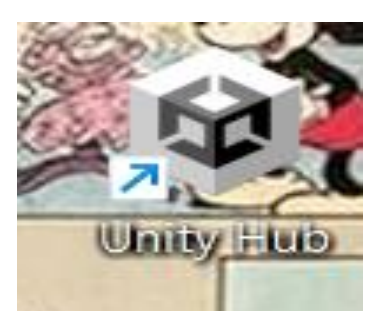

The image below depicts what is shown on clicking on Unity Hub. A new project can be created by clicking on the New Project blue button.

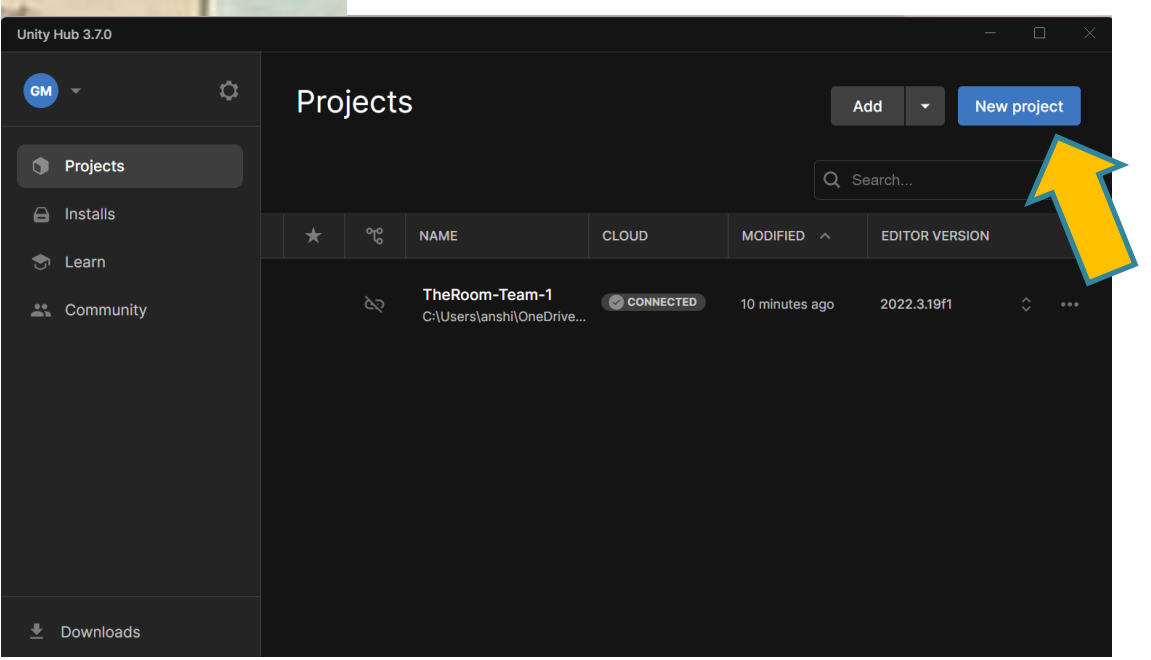

#### To create a new project:

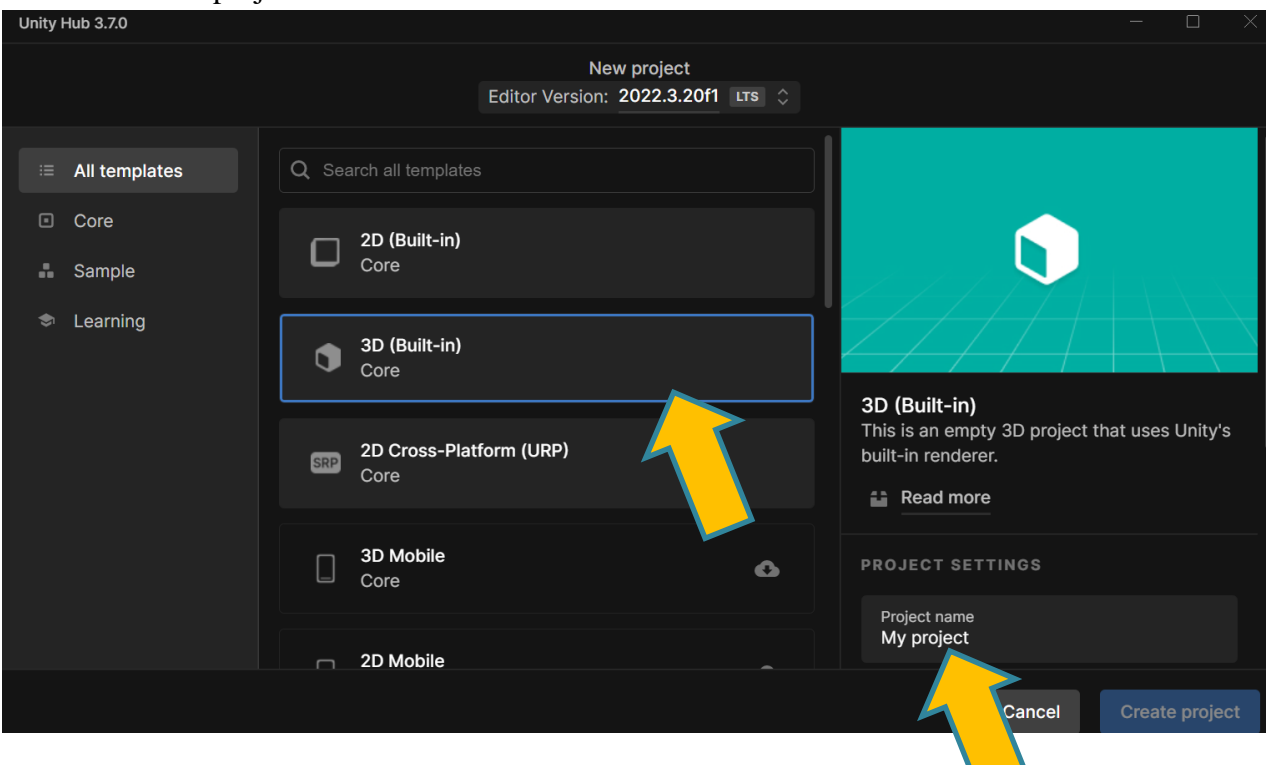

Ensure that 3D(Built-in) is chosen and give a name to your project, also choose a suitable location in a folder for your project, finally click on create project.

### *6.1.3.2 Creating the Living room*

This is the scene; this is where you will create the project.

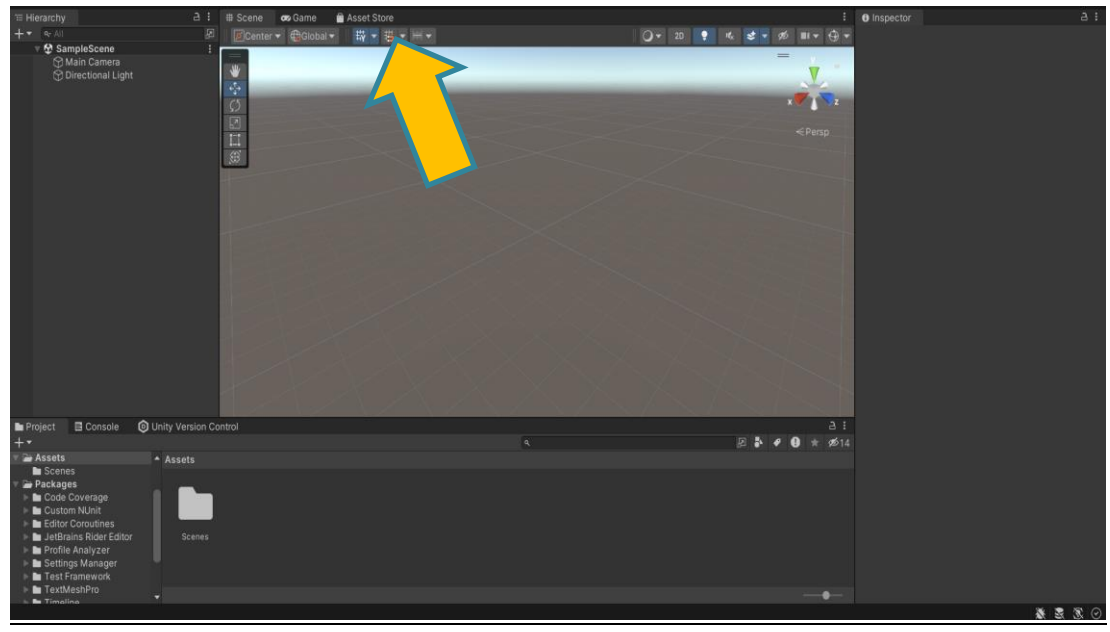

To create the living room, we need to install a function called Pro-Builder.

Click on Asset Store and Open Package Manager

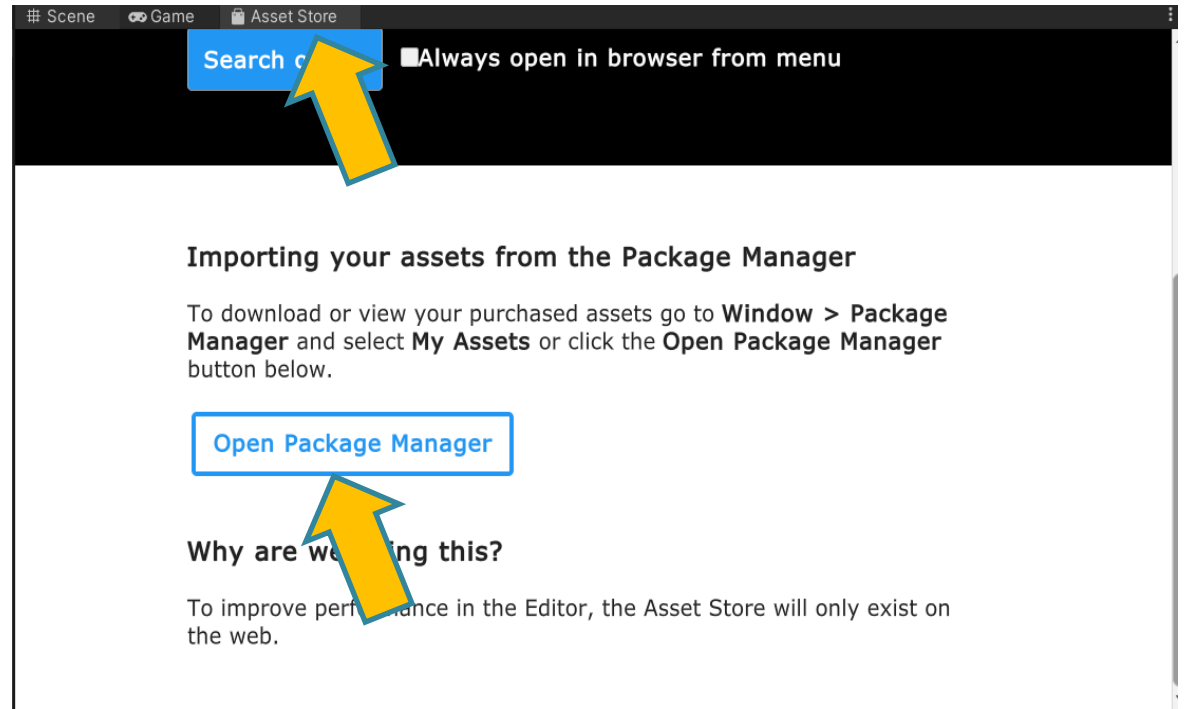

In the package manager, find Unity Registry and search for Pro-Builder in the search bar and click on install.

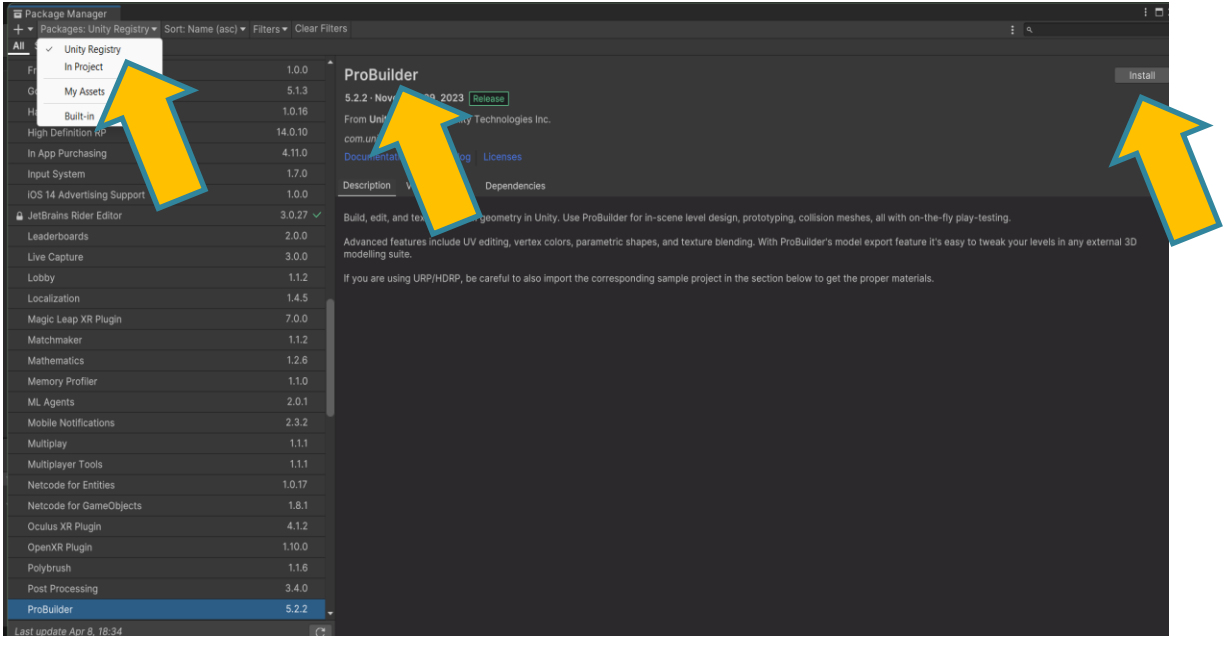

Once installed, we can create the room using Pro-Builder

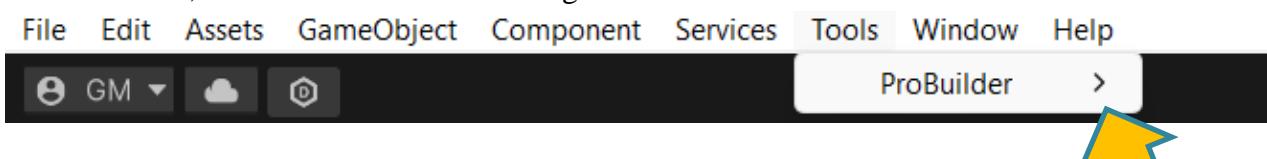

#### *6.1.3.3 Adding Texture, Furniture and Other elements*

Once our room is made, we need to customize it, that is adding texture to the walls and  $\Box$  ground as well as furniture to demonstrate that it is a living room. Adding most of the subsystems requires the same steps to be taken, so let us consider adding the dog to the room.

Go to Unity Asset Store.

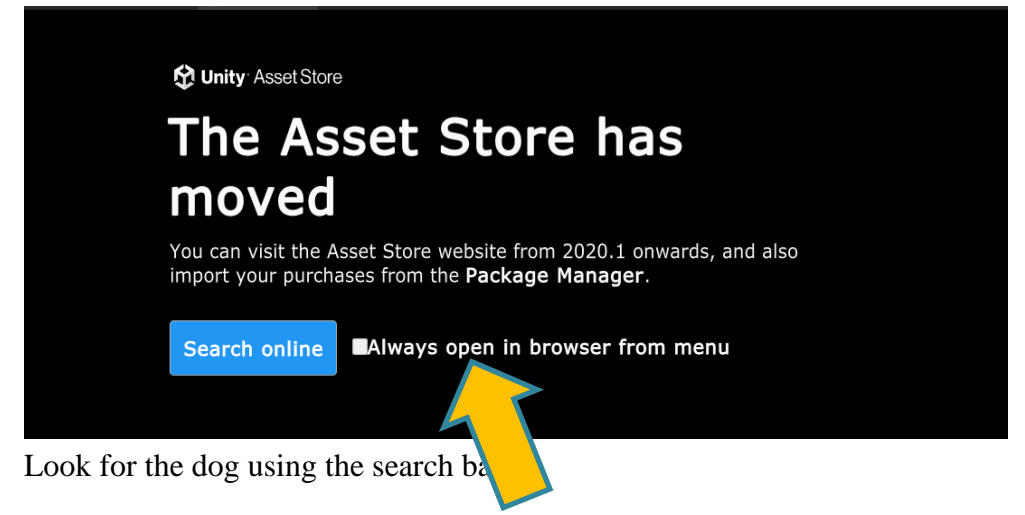

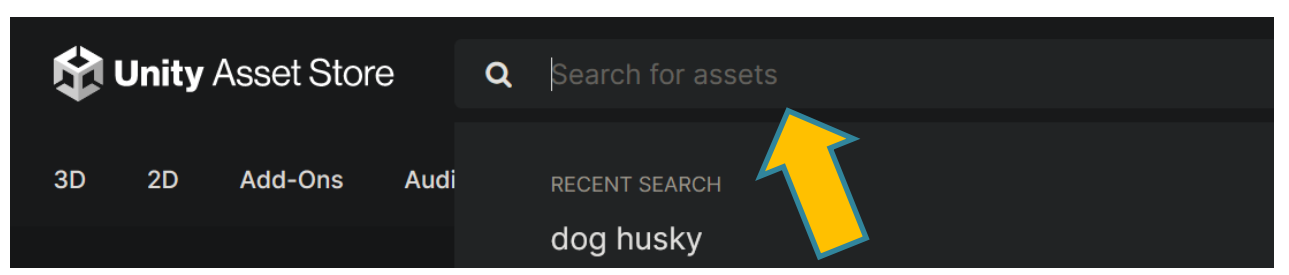

Download and open in Unity Scene, note that not all assets are free, for example, the dog. The steps to purchase this asset will be given when doing the transaction, click on Open in Unity when done.

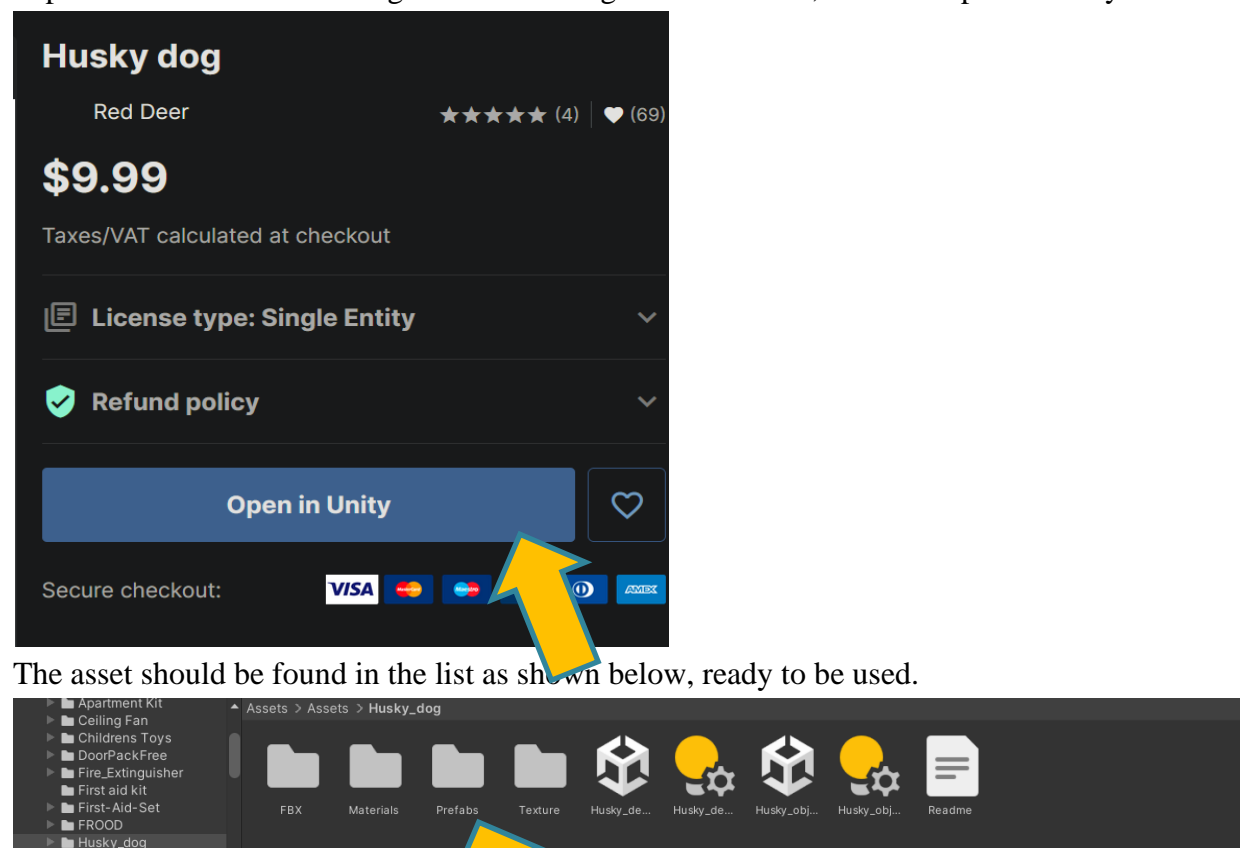

#### *6.1.3.4 Adding audio*

To make the scene alive, sounds are a must, in this project, the user will be able to hear the dog whining, the sound of glass breaking, a background music relevant to the situation and a rumbling sound. Most of the steps taken to add sounds are the same, so once again we will consider the dog, but first we need audio files to add to our Unity Project.

- Go to<https://freesound.org/>
- Find a dog whine or a sound that corresponds to the action you want to interpret.
- fter ensuring that there are no copyright rules imposed by the author, download the audio file. Not: Aan account is required to download the audio file.

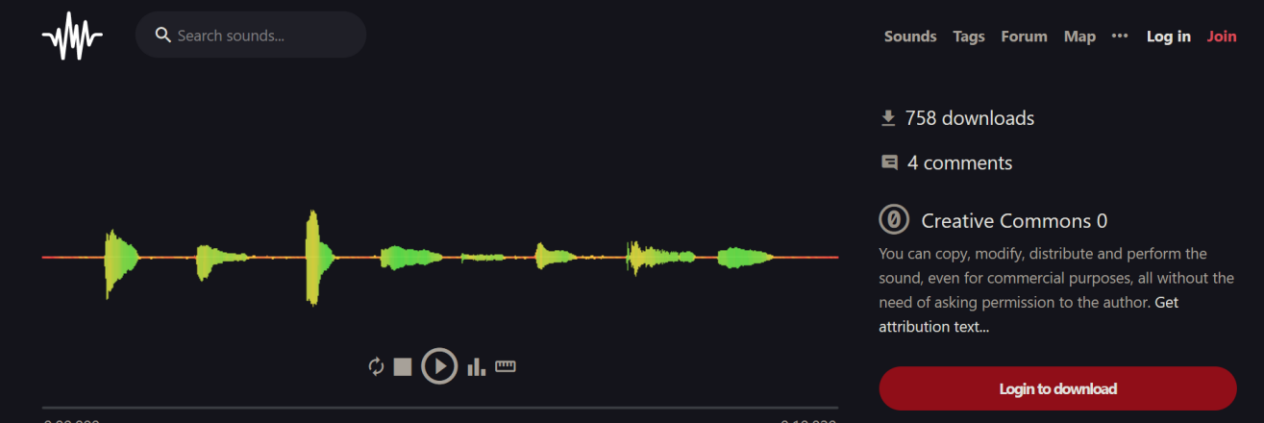

• Once the audio file has been downloaded, we need to add it to the Unity Project. This can be done by simply dragging the audio file to a folder created in the window as shown below.

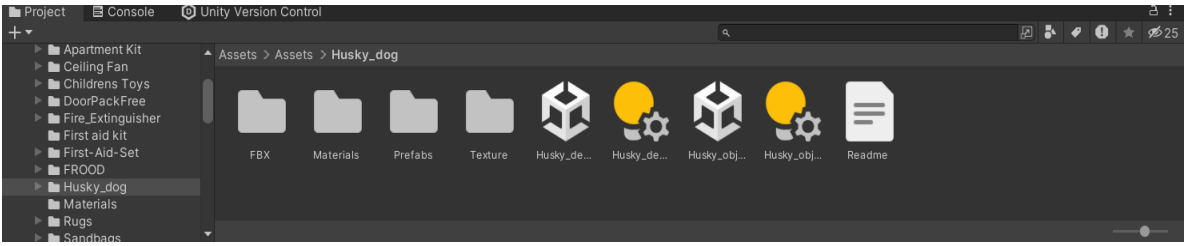

To add the audio file to the asset, we click on the asset and go to the Inspector Window, where the audio file can be dragged to audio source listed.

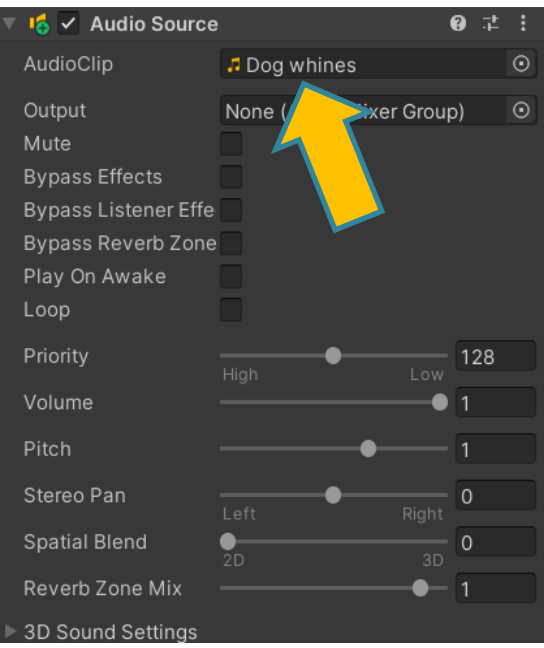

More flexibility regarding the sound can be executed using Microsoft Visual Studio.

#### *6.1.3.5 Animation*

In this project, there are exactly two assets which are animated namely the dog and the wine glass, which breaks. We will consider the wine glass.

Select the wine glass and go to the Inspector Window.

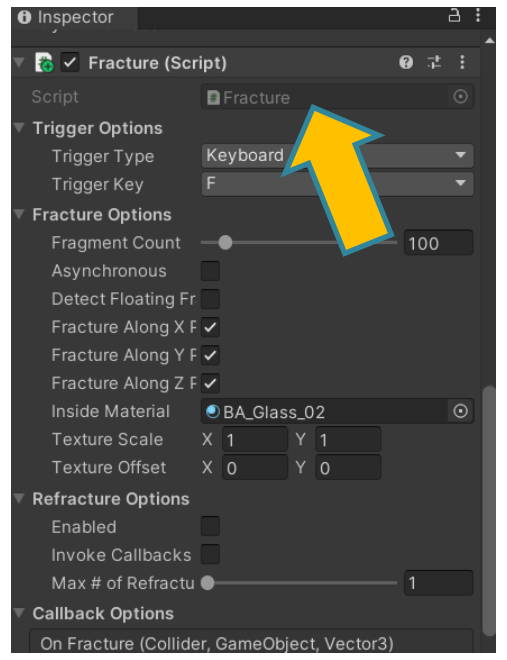

Do the necessary changes in the scripts of Microsoft Visual Studio to make the glass break.

#### <span id="page-33-0"></span>*6.1.3.6 PNG Images*

The window and the bullet holes are PNG images, which can be obtained from Google, ensuring that they can be used without any copyright issues. We will consider the bullet holes.

- Go to<https://www.google.com/>
- Search for realistic bullet holes as PNG images
- Right-Click and save the image

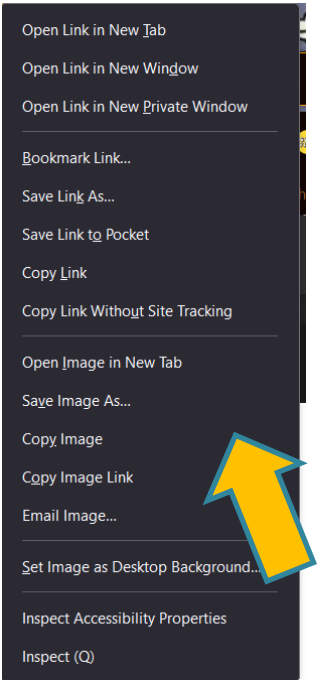

Add the image to a folder in the Unity Project and use the inspector window to customize the image in terms of its size and transparency.

For the window, create a plane using unity and add it on the wall before adding the PNG image.

#### *6.1.3.7 Adding the video*

The video is made separately and added as an asset in the folder before getting implemented to the TV. It can be added to an object in a *Video Player* in the Inspector of an object.

#### *6.1.3.8 Adding subtitles*

Subtitles are used to explain the roles of the assets. Text is added using unity.

#### *6.1.3.9 Editing and Moving*

1.All editing regarding an asset can be made using the Inspector window as shown below:

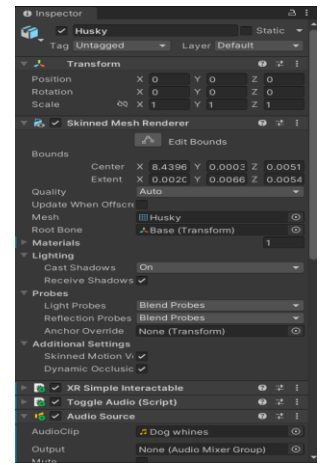

2. Moving the asset is limited to the x, y and z direction and is done as follows.

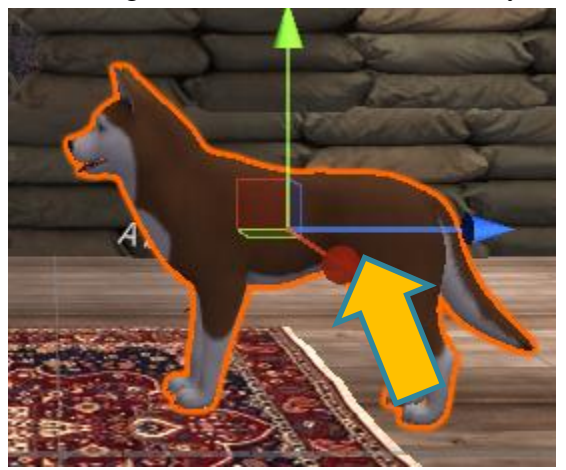

The arrows depict the directions the asset, that is the dog can be moved. The green arrow, when clicked and holding it enables the dog to be moved upwards and downwards.

Note that even if its pointing in a certain direction, that is upwards for the green arrow, movement can be done in the negative direction as well.

# <span id="page-35-0"></span>**6.2 Testing & Validation**

## <span id="page-35-1"></span>**6.2.1 Testing of walls, ceilings, and floors**

We tested this first by creating 4 walls, a ceiling, and a floor. We then moved them toy could align and have no gaps between the walls, ceilings, and floors. After that, we used the VR headset to see how the room looked in the VR environment and then scaled it down appropriately, so it was not too big or too small for the user. We were able to scale our room to the right size.

## <span id="page-35-2"></span>**6.2.2 Testing of furniture**

We tested the furniture by first ensuring the furniture looked adequate in unity without any glitches. We then used the VR headset to see how the furniture looked in the unity environment and scaled it down appropriately. We then ensured the furniture had actual physical features by adding mass and making sure the user could not walk through the furniture. We were able to scale our furniture to the right size.

## <span id="page-35-3"></span>**6.2.3 Testing of posters**

We tested the posters by copying them into unity, scaling them down to an appropriate size and moving them to the correct position. We made sure the poster visible and not halfway between the wall or floating in the air. We were able to properly scale and position our posters.

## <span id="page-36-0"></span>**6.2.4 Testing of bullet holes**

We tested the bullet holes by copying them into unity, scaling them down to an appropriate size and moving them to the correct position. We made sure the bullet holes were visible and not halfway between the wall or floating in the air. We also made sure the bullet hole did not blend in with the wall texture by viewing it and ensuring the user could see the bullet hole clearly from a distance. We were able to properly scale, position and contrast our bullet holes on the wall.

## <span id="page-36-1"></span>**6.2.5 Testing of hover functions**

We tested the hover function by using the clicker to hover over the bullet holes and see if the text popped up. We were able to add the hover function and see the text descriptions to the required elements.

## <span id="page-36-2"></span>**6.2.6 Testing of outline functions**

We tested the outline function by using the VR headset and seeing if the outline was clearly visible in the environment. We were able to clearly see the outlines around specific objects in the VR environment.

## <span id="page-36-3"></span>**6.2.7 Testing of dog**

We tested the dog by first ensuring the dog looked adequate in unity without any glitches. We then used the VR headset to see how the dog looked and scaled it down appropriately in the unity environment. We then ensured the dog had actual physical features by adding mass and making sure the dog could not walk through the furniture or the user. To test the animation, we watched the code run for 5 minutes to see that it worked without any bugs and also to see whether it would walk through the walls or surrounding items. To test the whining and CC that accompanied it we used the VR headset and clicked on the dog to see if it would start whining and the CC will appear on the first click then if the whining will stop and the CC will disappear on the second click. We were able to successfully make the animations, so the dog does not take up too much space or walk through items. The dog did start whining and the CC appeared upon the first click, however on the second click the CC remained for a few seconds.

## <span id="page-36-4"></span>**6.2.8 Testing of glass**

We tested the glass by first ensuring the glass looked adequate in unity without any glitches. We then used the VR headset to see how the glass looked and scaled it down appropriately in the unity environment. We then made sure the glass did not fall through the furniture or floor. We then tested the interactable functions that allowed the user to pick up the glass by going in the unity environment and using the controller to move the glass all over the room. We test the glass shattering by having

the user click on the glass or walk by it then seeing if the glass fell to the floor and shattered after the action. We had to ensure that the glass shattering sound also activated when the glass fell. And finally, we had the test the genuineness of the glass shattering by testing the realistic amount of force needed to knock it down and the position it should land on the ground by witnessing the shattering in the VR environment. We were able to ensure the movement of the glass and it could be moved anywhere. We were able to setup the shattering of the glass upon clicking on the glass again, walking past it or dropping it onto the ground with it looking realistic and the sound playing at the right time.

## <span id="page-37-0"></span>**6.2.9 Testing of toys**

We tested the toys by first ensuring the toys looked adequate in unity without any glitches. We then used the VR headset to see how the toys looked and scaled it down appropriately in the unity environment. We then made sure the toys did not fall through the furniture or floor. We then tested the interactable functions that allowed the user to pick up the toy by going in the unity environment and using the controller to move the toy all over the room. We were able to ensure the movement of the toys and it could be moved anywhere.

## <span id="page-37-1"></span>**6.2.10 Testing of TV**

We tested the toys by first ensuring the toys looked adequate in unity without any glitches. We then used the VR headset to see how the toys looked and scaled it down appropriately in the unity environment. We then made sure the toys did not fall through the furniture or floor. We then tested the interactable functions that allowed the user to start the news video and subtitles. To test the news broadcast, we clicked on the TV in the VR environment to see if the news video played along with the subtitles. To test the timing of the subtitles we watched the video and read the subtitles then shifted the timing of the subtitles to synchronise the video and subtitles. We were able to start and stop the video using clicks. However, if the video is stooped before the end the subtitles remain on screen. Then if the video is restarted the subtitles continue from where the video subtitles last started.

## <span id="page-37-2"></span>**6.2.11 Testing of light switch**

We tested the light switch by first ensuring the light switch looked adequate in unity without any glitches. We then used the VR headset to see how the light switch looked and scaled it down appropriately in the unity environment. We made sure the light switch visible and not halfway between the wall or floating in the air. We tested the on/off switch by going in the VR environment and clicking on the light switch to see if the animation will activate upon clicking. We then synchronised the light switch sound and the light dimming or increasing with the light switch. We tested this by observing the changes when we clicked on the light switch in the VR environment. We were able to successfully integrate the light switch animations, sound and light dimming/

increasing, however when the light switch was turned off it was not fully black because there was some light left in the room.

## <span id="page-38-0"></span>**6.2.12 Testing of user interface**

We tested the initial UI page by going in the VR environment and making sure all the text could be seen, and none of the features of the room could be seen through the initial page. We then tested to see if after clicking on start the page would go away and the user would see the actual VR environment.

## <span id="page-38-1"></span>**6.2.13 Testing of window**

We tested the window by copying them it into unity, scaling it down to an appropriate size and moving it to the correct position. We made sure the window was visible and not halfway between the wall or floating in the air. We were able to properly scale and position the window on the wall.

# <span id="page-39-0"></span>**7 Conclusions and Recommendations for Future Work**

In conclusion, our virtual reality prototype highlights the profound impact of autonomous weapons on civilian life while showcasing adaptive responses. Through meticulous design and implementation, we created an immersive environment that engages users and raises awareness of ethical concerns. Our project underscores the potential of VR as a tool for storytelling and social commentary. Looking ahead, further enhancements in visuals, interactivity, and accessibility, along with iterative testing and documentation, will propel future iterations. By sharing our insights and collaborating with the VR community, we aim to drive continued innovation in immersive experiences that inspire reflection and action on pressing societal issues. In future work, exploring the integration of advanced features such as hand tracking and spatial audio could further enhance user immersion and realism, advancing the impact of VR experiences on societal awareness and action.

# <span id="page-40-0"></span>**8 Bibliography**

- Unity Store. (n.d.). 18 High Resolution Wall Textures | 2D Brick | Unity Asset Store. Retrieved from assetstore.unity.com website: [https://assetstore.unity.com/packages/2d/textures](https://assetstore.unity.com/packages/2d/textures-materials/brick/18-high-resolution-wall-textures-12567)[materials/brick/18-high-resolution-wall-textures-12567](https://assetstore.unity.com/packages/2d/textures-materials/brick/18-high-resolution-wall-textures-12567)
- Unity Store. (n.d.-a). 5 animated Voxel animals | 3D Animals | Unity Asset Store. Retrieved April 10, 2024, from assetstore.unity.com website: [https://assetstore.unity.com/packages/3d/characters/animals/5-animated-voxel-animals-](https://assetstore.unity.com/packages/3d/characters/animals/5-animated-voxel-animals-145754)[145754](https://assetstore.unity.com/packages/3d/characters/animals/5-animated-voxel-animals-145754)
- Unity Store. (n.d.-b). Decal Pack 1 | 2D Textures & Materials | Unity Asset Store. Retrieved April 10, 2024, from assetstore.unity.com website: <https://assetstore.unity.com/packages/2d/textures-materials/decal-pack-1-94347>
- Unity Store. (n.d.-c). Fire Extinguisher | 3D Props | Unity Asset Store. Retrieved from assetstore.unity.com website: [https://assetstore.unity.com/packages/3d/props/fire](https://assetstore.unity.com/packages/3d/props/fire-extinguisher-21147)[extinguisher-21147](https://assetstore.unity.com/packages/3d/props/fire-extinguisher-21147)
- Unity Store. (n.d.-d). Free HDR Sky | 2D Sky | Unity Asset Store. Retrieved from assetstore.unity.com website: [https://assetstore.unity.com/packages/2d/textures](https://assetstore.unity.com/packages/2d/textures-materials/sky/free-hdr-sky-61217)[materials/sky/free-hdr-sky-61217](https://assetstore.unity.com/packages/2d/textures-materials/sky/free-hdr-sky-61217)
- Unity Store. (n.d.-e). Free Rug Pack | 3D Interior | Unity Asset Store. Retrieved from assetstore.unity.com website: [https://assetstore.unity.com/packages/3d/props/interior/free](https://assetstore.unity.com/packages/3d/props/interior/free-rug-pack-118178)[rug-pack-118178](https://assetstore.unity.com/packages/3d/props/interior/free-rug-pack-118178)
- Unity Store. (n.d.-f). FROOD Free food and drinks pack | 3D Food | Unity Asset Store. Retrieved from assetstore.unity.com website: [https://assetstore.unity.com/packages/3d/props/food/frood-free-food-and-drinks-pack-](https://assetstore.unity.com/packages/3d/props/food/frood-free-food-and-drinks-pack-152103)[152103](https://assetstore.unity.com/packages/3d/props/food/frood-free-food-and-drinks-pack-152103)
- Unity Store. (n.d.-g). Husky dog | 3D Animals | Unity Asset Store. Retrieved April 10, 2024, from assetstore.unity.com website:
	- <https://assetstore.unity.com/packages/3d/characters/animals/husky-dog-160906>
- Unity Store. (n.d.-h). Quick Outline | Particles/Effects | Unity Asset Store. Retrieved from assetstore.unity.com website: [https://assetstore.unity.com/packages/tools/particles](https://assetstore.unity.com/packages/tools/particles-effects/quick-outline-115488)[effects/quick-outline-115488](https://assetstore.unity.com/packages/tools/particles-effects/quick-outline-115488)
- Unity Store. (n.d.-i). Realistic Sandbags | 3D Exterior | Unity Asset Store. Retrieved from assetstore.unity.com website:

<https://assetstore.unity.com/packages/3d/props/exterior/realistic-sandbags-95964>

Unity Store. (n.d.-j). Steel Window | 3D Industrial | Unity Asset Store. Retrieved April 10, 2024, from assetstore.unity.com website: <https://assetstore.unity.com/packages/3d/props/industrial/steel-window-650>

- Unity Store. (n.d.-k). TV Set | 3D Electronics | Unity Asset Store. Retrieved from assetstore.unity.com website: <https://assetstore.unity.com/packages/3d/props/electronics/tv-set-26193>
- Unity Store. (n.d.-l). Wooden Floor Materials | 2D Wood | Unity Asset Store. Retrieved from assetstore.unity.com website: [https://assetstore.unity.com/packages/2d/textures](https://assetstore.unity.com/packages/2d/textures-materials/wood/wooden-floor-materials-150564)[materials/wood/wooden-floor-materials-150564](https://assetstore.unity.com/packages/2d/textures-materials/wood/wooden-floor-materials-150564)
- Unity store. (n.d.-a). Apartment Kit | 3D Environments | Unity Asset Store. Retrieved from assetstore.unity.com website:

<https://assetstore.unity.com/packages/3d/environments/apartment-kit-124055>

Unity store. (n.d.-b). Tim's Assets - Old Ceiling Fan | 3D Props | Unity Asset Store. Retrieved April 10, 2024, from assetstore.unity.com website: <https://assetstore.unity.com/packages/3d/props/tim-s-assets-old-ceiling-fan-103789>

# <span id="page-42-0"></span>**9 APPENDIX I: Design Files**

Maker repo link to the project: [https://makerepo.com/Andy775/1945.the-room-a-project-for-mines-](https://makerepo.com/Andy775/1945.the-room-a-project-for-mines-action-canada)

#### [action-canada](https://makerepo.com/Andy775/1945.the-room-a-project-for-mines-action-canada)

#### **Table 3. Referenced Documents**

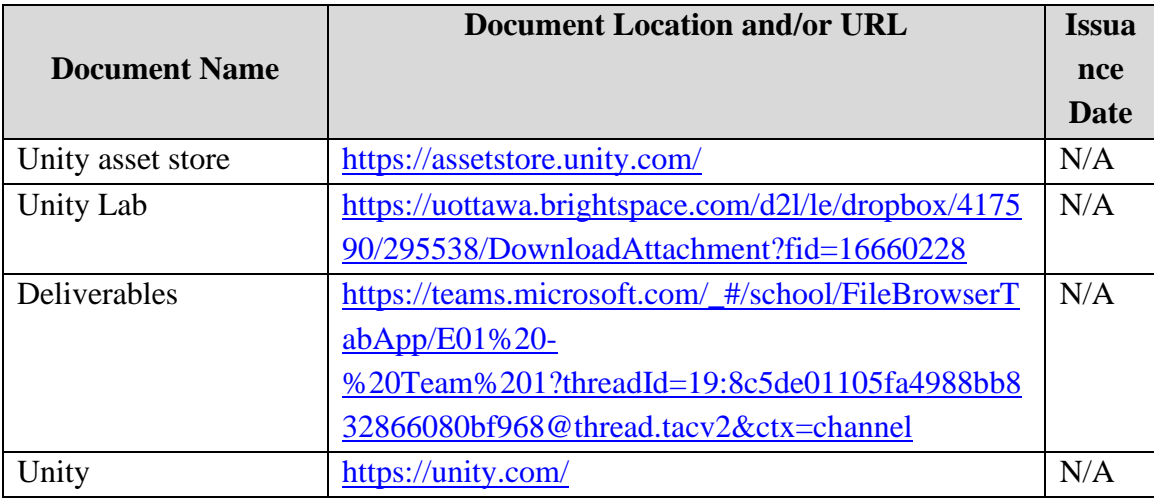